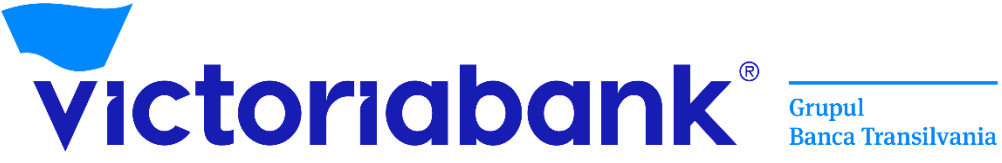

# **Manual de utilizare al aplicației VB24**

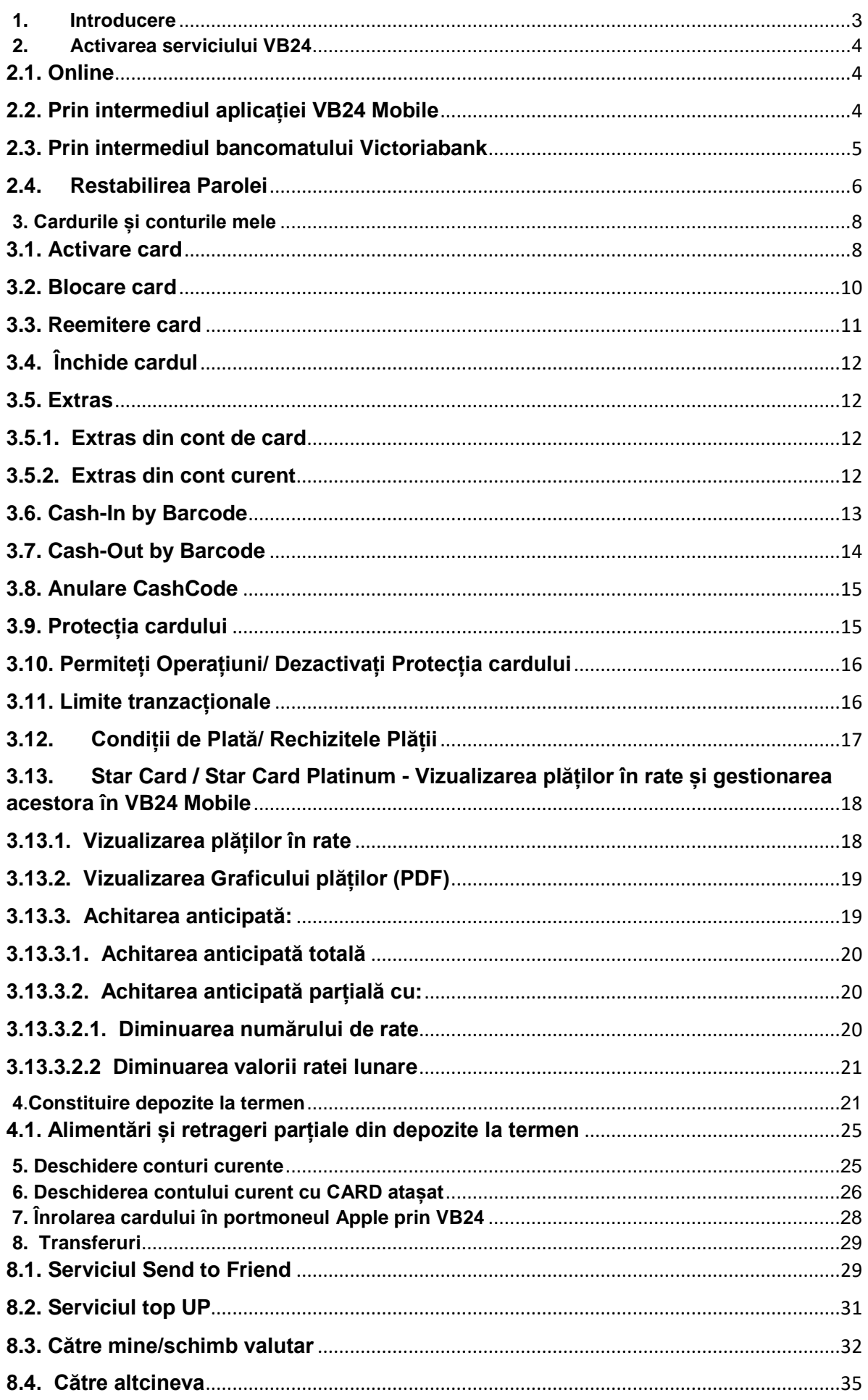

Clasificare VB: Public

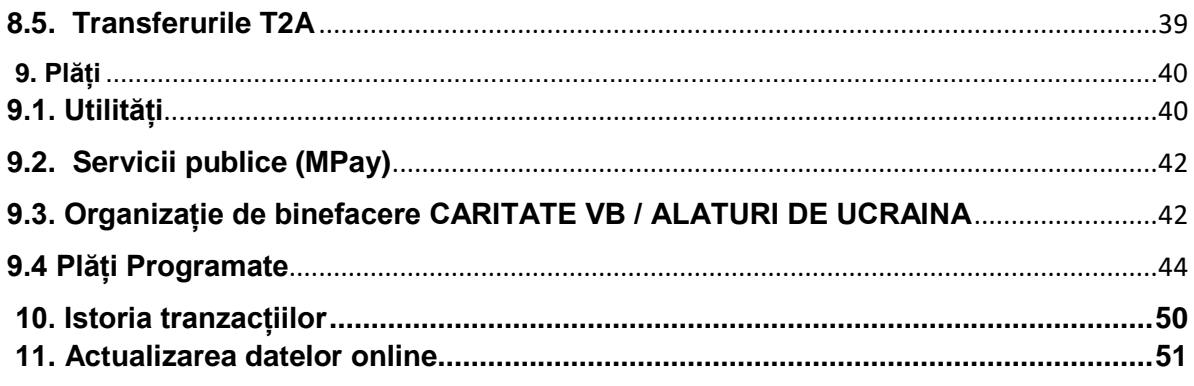

# **1. Introducere**

# **Vă mulțumim că ați ales VB24 oferit de Victoriabank!**

# <span id="page-2-0"></span>**De ce trebuie să mă abonez la acest serviciu?**

Serviciul VB24 (Mobile și Web) este un sistem de deservire la distanță, care permite efectuarea operațiunilor bancare în orice moment, oriunde vă aflați, folosind un calculator, laptop sau smartphone cu acces la internet, fără a depinde de graficul Sucursalelor/agențiilor.

# **Funcționalitățile aplicației VB24:**

- $\checkmark$  Beneficiați de acces deplin la informații pentru toate conturile de card și curente în regim 24/24;
- $\checkmark$  Deschideți on-line conturi curente și conturi cu Card atașat;
- $\checkmark$  Activați cardul bancar;
- $\checkmark$  Constituiți depozite la termen;
- $\checkmark$  Vizualizați soldul și istoria tranzacțiilor conturilor de card/curente;
- $\checkmark$  Vizualizați grafic distribuirea cheltuielilor pe categorii de comercianți prin intermediul analizatorului financiar;
- $\checkmark$  Blocați și deblocați cardurile deținute;
- $\checkmark$  închideți sau re-emiteți cardul bancar la distanță;
- $\checkmark$  Beneficiați de serviciul Transfer online T2A;
- $\checkmark$  Efectuați transferuri între conturile de card, curente și de depozit proprii;
- $\checkmark$  Efectuați transferuri între cardurile dvs. și cardurile bancare ale altor bănci atât din țară cât și din toată lumea;
- $\checkmark$  Efectuați transferuri intrabancare cât și interbancare prin sistemul automatizat de plăți SAPI în MDL;
- $\checkmark$  Efectuați transferuri valutare SWIFT atât pe teritoriul țării cât și peste hotare;
- $\checkmark$  Stabiliți și gestionați limitele tranzacționale și alte setări suplimentare de securitate ale cardurilor;
- Efectuați plăți si transferuri către furnizorii de servicii, companii de microfinanţare, operatori de telefonie mobilă, Internet, TV și alte utilități, inclusiv facturi comunale;
- $\checkmark$  Vizualizați rechizitele contului curent, de depozit și de card;
- $\checkmark$  Efectuați schimb valutar la curs avantajos prin "Happy Hour";
- $\checkmark$  Generați parola de unică folosință (OTP) pentru confirmarea tranzacțiilor prin aplicația VB24;
- Generați Cash Code pentru a primi numerar la bancomatele Victoriabank, fără utilizarea cardului bancar;
- $\checkmark$  Anulati Cash Code;
- $\checkmark$  Generati extrasul din cont/card în format PDF sau Excel cu posibilitatea expedierii la e-mail;
- $\checkmark$  Accesați locațiile și ATM-urile Victoriabank prin intermediul hărții interactive;
- $\checkmark$  Beneficiați de oferte atractive Victoriabank și multe alte servicii.

# **Pentru a beneficia de aplicația VB24 este necesar:**

<span id="page-3-0"></span>Să fiți client ce deține un card bancar activ la Victoriabank.

# **2. Activarea serviciului VB24**

# **2.1. Online**

<span id="page-3-1"></span>a) Accesați link-ul [https://web.vb24.md/wb/;](https://web.vb24.md/wb/)

b) Alegeți opțiunea: **Înregistrare**;

c) Introduceți numărul cardului (16 cifre amplasate pe fața cardului) și data nașterii;

d) Selectați metoda de autentificare prin SMS;

e) Introduceți codul primit prin SMS;

f) Creați parola*\** și login-ul. În vederea setării parolelor urmăriți următoarele principii:

- Parolele nu trebuie să fie usor de ghicit;
- Parolele trebuie să conțină litere mici, mari cât și caractere numerice și/sau simboluri: space `~!@#\$%&\*()\_ - . <=> +|\ / ] [{} :; ',?
- Parolele nu trebuie să fie schimbate secvențial, de exemplu parola "password1" schimbată cu "password2";
- Parola trebuie să conțină minim 8 și maxim 20 de caractere.

*\*Parola trebuie să conțină caractere latine majuscule, minuscule, cifre și/sau simboluri. Ex: Moldova123=*

# **Important!** *Vă puteți înregistra online doar în cazul în care în cererea de emitere a cardului a fost introdus numărul de telefon care vă aparține.*

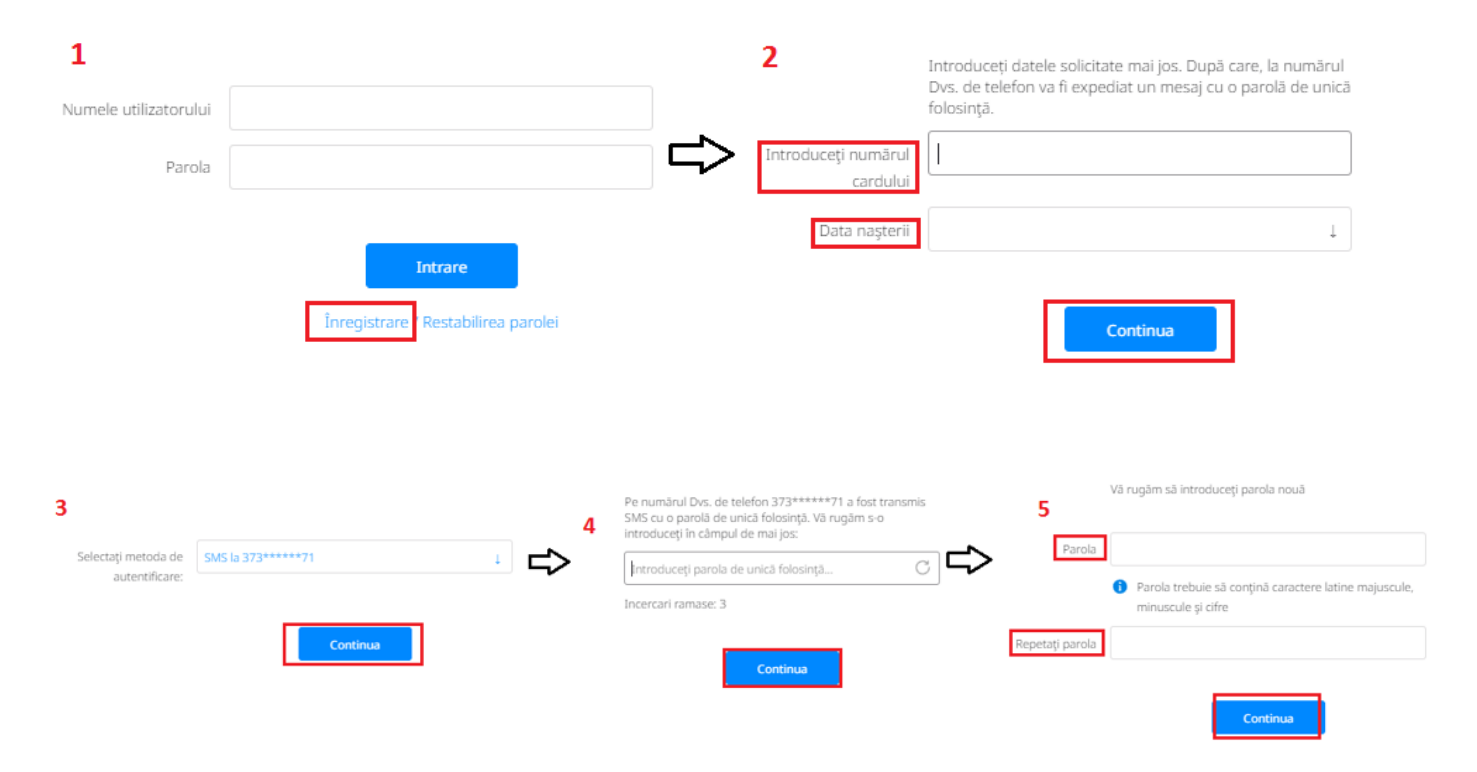

# **2.2. Prin intermediul aplicației VB24 Mobile**

- <span id="page-3-2"></span>a) Descărcați și instalați aplicația **VB24 Mobile** din Play Market sau APP Store;
- b) In pagina deschisă accesați  $\equiv$  (aflat in colțul stâng);
- c) Selectați *Înregistrare/Restabilirea parolei;*
- d) Introduceți numărul cardului (16 cifre amplasate pe fața cardului) și data nașterii;
- e) Introduceți parola de unică folosință primită prin SMS;
- f) Creați parola de acces;
- g) Setați un *Cod* pentru accesarea aplicației rapid și comod;
- h) Confirmați acțiunile introducând parola primită prin SMS;
- i) Setați la alegere *Înregistrarea prin amprentă;*

*Important! Vă puteți înregistra online doar în cazul în care în cererea de emitere a cardului a fost introdus numărul de telefon care vă aparține.*

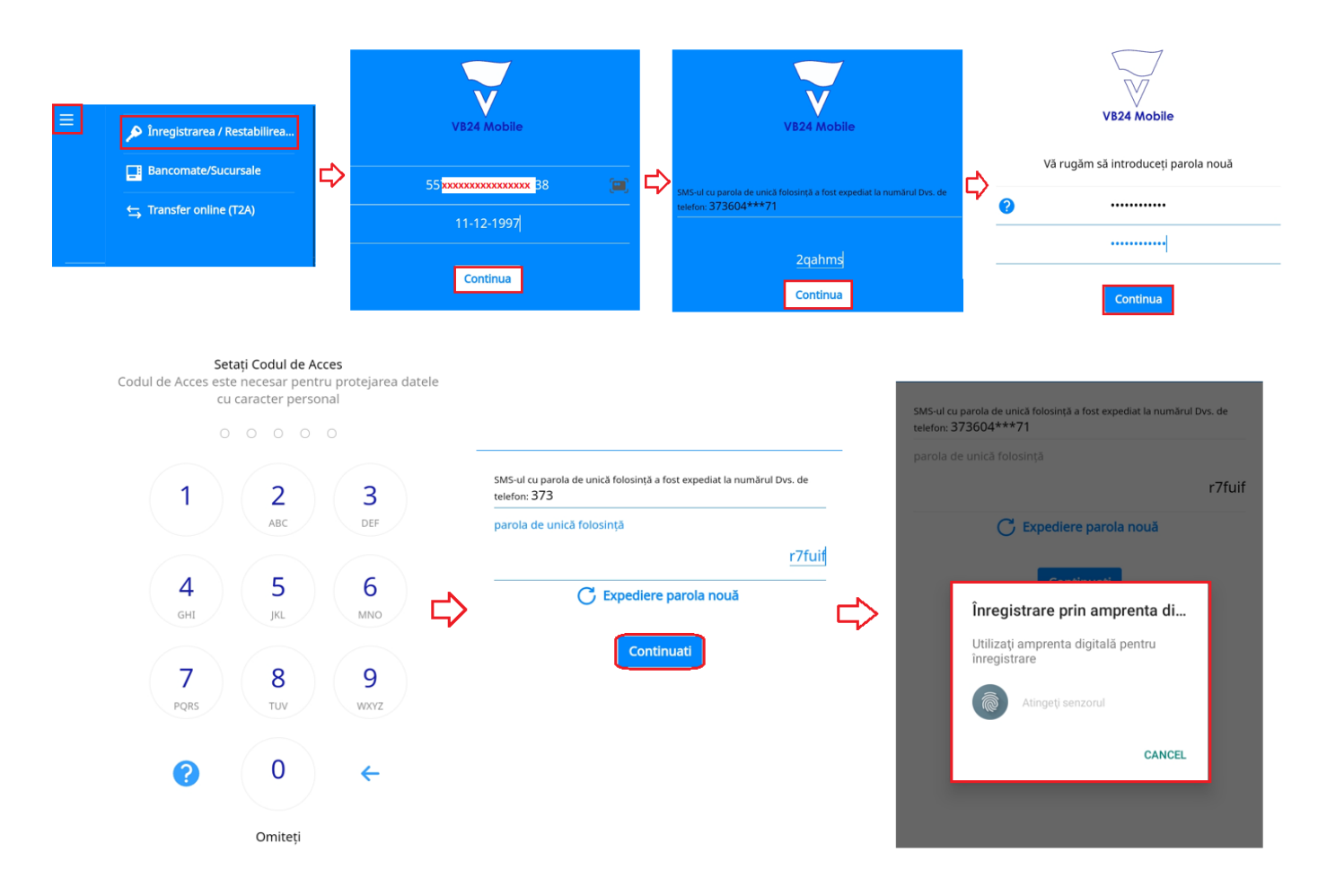

*\*Parola trebuie să conțină un cod numeric din 5 cifre*

# **2.3. Prin intermediul bancomatului Victoriabank**

# <span id="page-4-0"></span>**Cum funcționează:**

- a) Introduceți cardul în bancomat;
- b) Introduceți Pin-cod-ul din 4 cifre;
- c) Selectați opțiunea *Abonarea la servicii;*
- d) Selectați *Internet banking;*

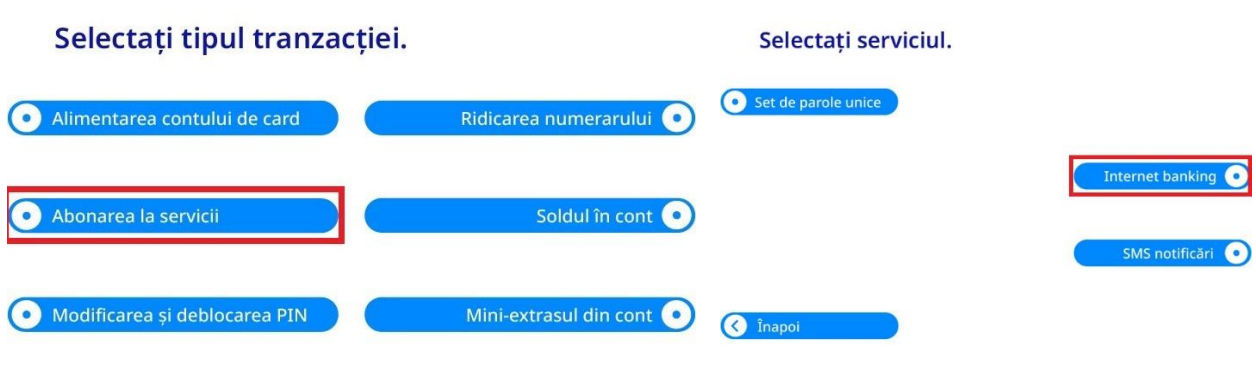

# **2.4. Restabilirea Parolei**

Clasificare VB: Public

<span id="page-5-0"></span>În cazul în care ai uitat login-ul sau parola de acces la VB24 Web/VB24 Mobile, îndrumăm să parcurgeți următorii pași pentru a le restabili:

**Pasul 1.** La accesarea meniului de restabilire a parolei, după introducerea datelor solicitate, vei fi rugat să contactezi Serviciul Suport Clienți 24/24 la numerele de telefon afișate pe pagină, care coincid cu numerele de telefon prezente pe versoul cardului tău.

**I.** Accesați VB24 Web și tastați "Înregistrarea/Restabilirea parolei":

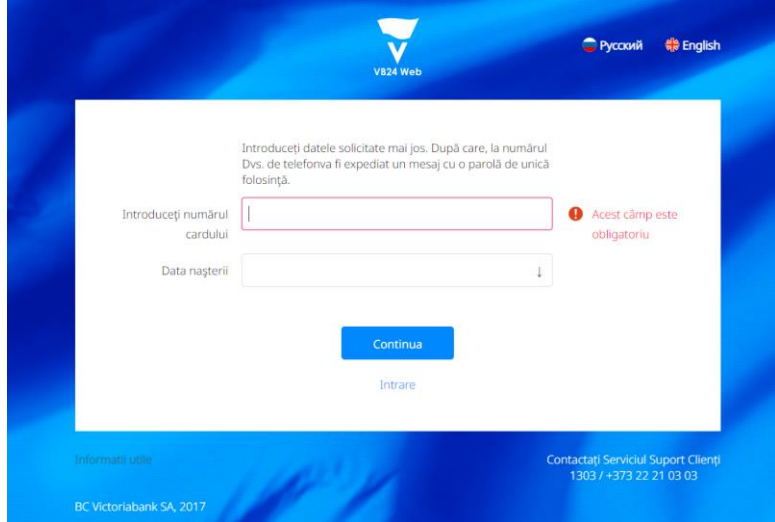

sau VB24 Mobile și accesați Meniul din partea stângă sus și alegeți "Înregistrarea/restabilirea parolei":

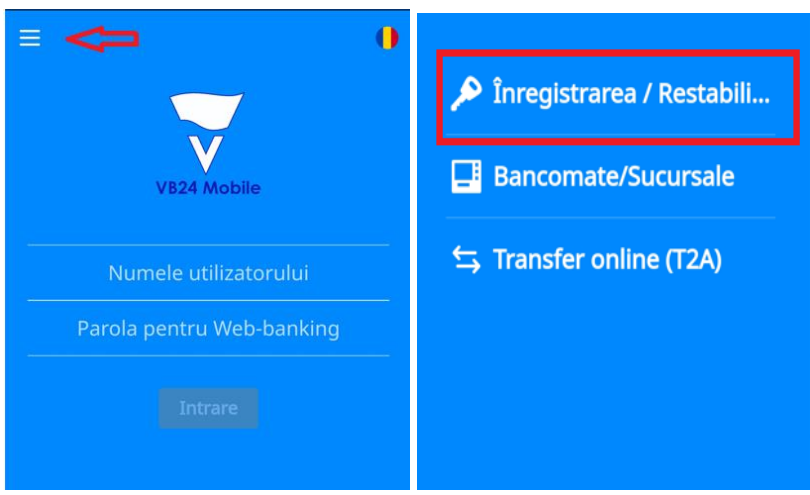

**II.** Introduceți în VB24 Web/VB24 Mobile numărul cardului (16 cifre amplasate pe fața cardului), data nașterii și tastați butonul "Continuă":

#### Clasificare VB: Public

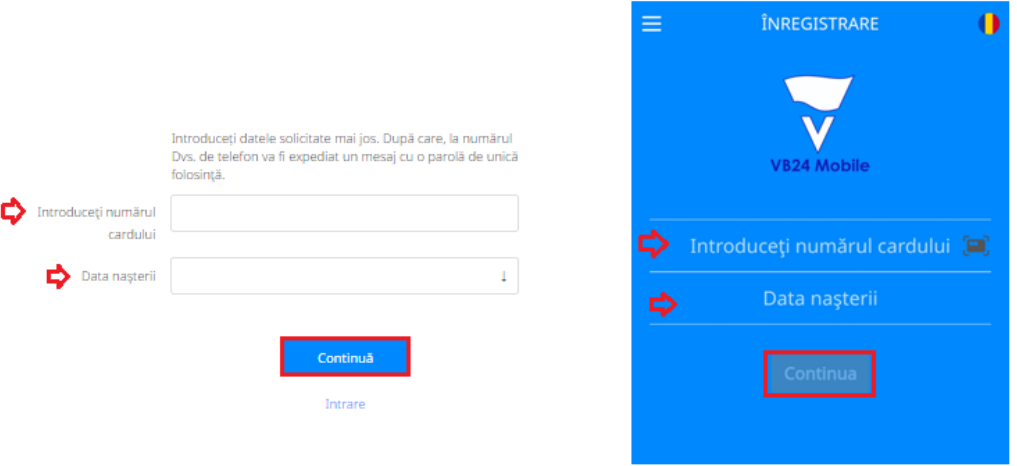

**III.** Confirmați operațiunea prin introducerea codului OTP și tastați butonul "Continuă":

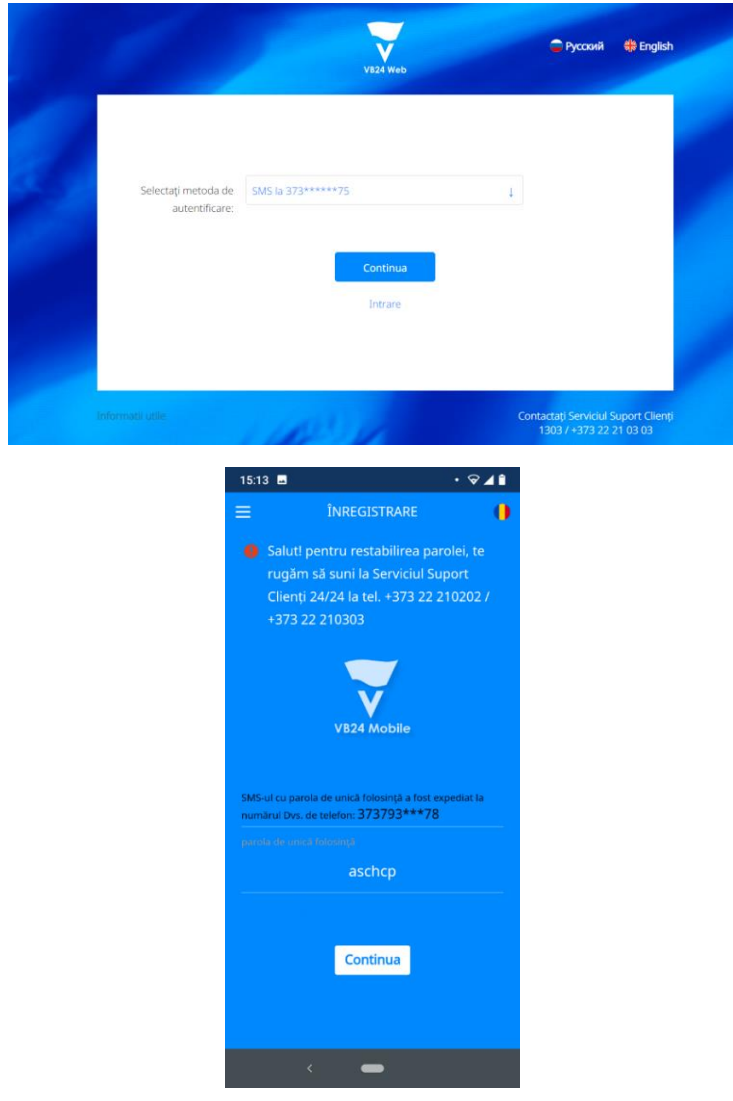

Pasul 2. După ce vei solicita colegului nostru de la Serviciul Suport Clienți 24/24 restabilirea parolei pentru aplicația VB24 Mob/VB 24 Web, acesta iți va adresa câteva întrebări pentru a te identifica si a afla motivul resetării parolei. Te rugam sa ne ajuți in prevenirea eventualelor escrocherii si sa comunici operatorului daca:

- ai fost contactat recent de presupuși "lucrători bancari" prin telefon/ Viber/ WhatsApp/ Telegram;
- ai oferit persoanelor terțe datele cardului si Parola de Unică Folosință (in continuare OTP one

time password), primită prin SMS;

 ai accesat careva link-uri, unde ți-au fost solicitate/ sau pe care ai introdus datele cardului, data nașterii, parole sau coduri.

**Pasul 3.** Împreuna cu operatorul Serviciului Suport Clienți 24/24, după ce el s-a asigurat că nu ești sau ai fost victima unei scheme de escrocherie, veți agrea un interval de timp (nu mai mult de 3 ore), în care poți sa restabilești parola in VB24 Mob/Web, după următorul scenariu:

- a) Accesezi meniul de restabilire a parolei din aplicația VB24 Mob/Web și introduci datele solicitate;
- <span id="page-7-0"></span>b) Banca iți expediază parola OTP la numărul tău de telefon înregistrat la Victoriabank; Introdu parola OTP recepționată prin SMS și finalizezi procesul de restabilire a parolei pentru aplicația VB24 Mob/Web.

# **3. Cardurile și conturile mele**

Opțiunea "*Cardurile și conturile mele*" reflecta informația despre soldurile, statutul cardului, cât și anumite funcții de gestionare a cardurilor și a conturilor curente. Accesând fiecare card, cont de card sau cont curent, se vor afișa opțiunile care permit gestionarea acestora.

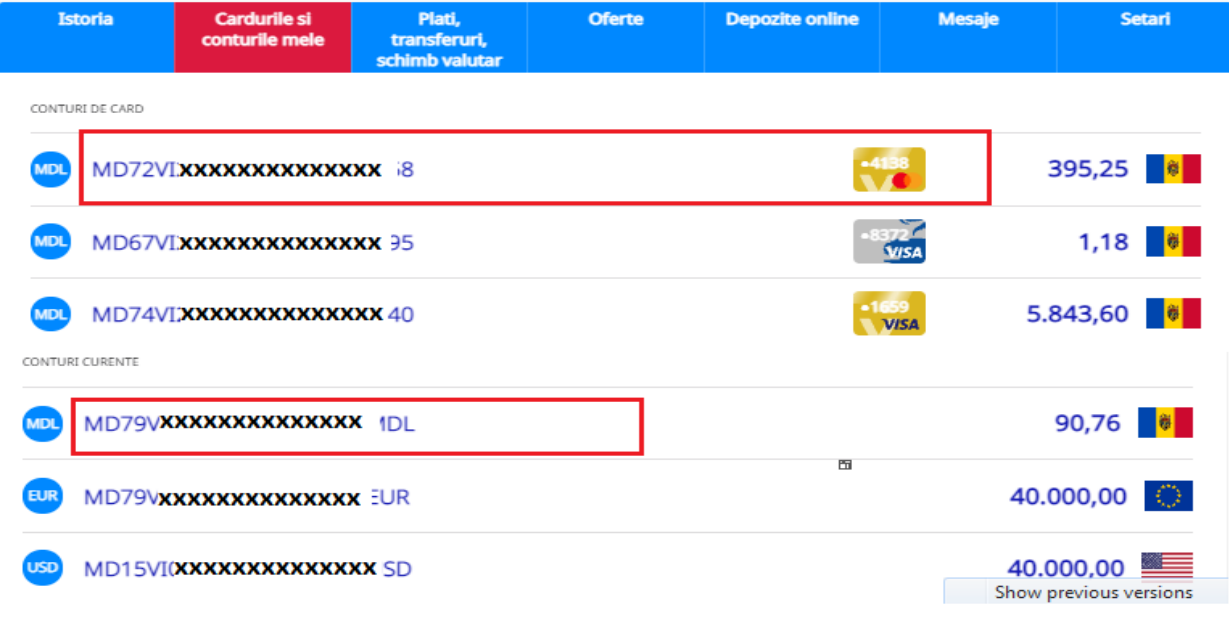

# **3.1. Activare card**

<span id="page-7-1"></span>Aplicația permite activarea instantanee a cardului direct din aplicația VB24Mobile și permite accesarea mai multor servicii online din VB24 și înrolarea cardului în portmoneele electronice.

# **Cum funcționează:**

- a) Accesați aplicația VB24 Mobile;
- b) Selectați cardul (imaginea cardului);
- c) Selectați *Servicii;*
- d) Selectați opțiunea *Activare card;*

Clasificare VB: Public

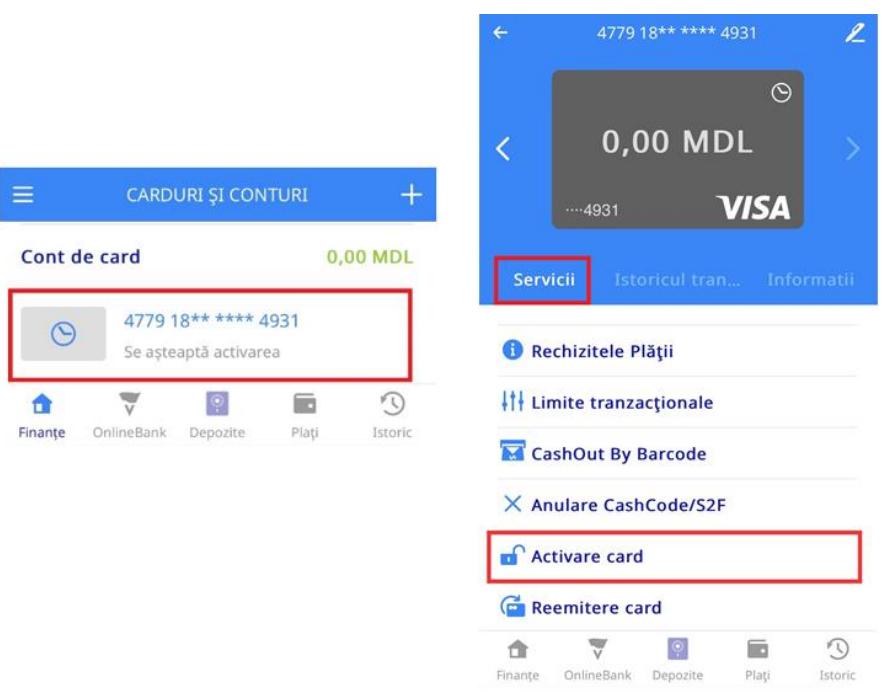

- e) Bifați butonul *Acord Licențiat* prin care confirmați că la momentul activării cardului posedați cardul fizic și continuați operațiunea prin butonul *Confirmare*;
- f) Introduceți parola de unică folosință care a fost expediată pe numărul de telefon indicat în baza de date al Băncii și *Confirmați* operațiunea de activare card;

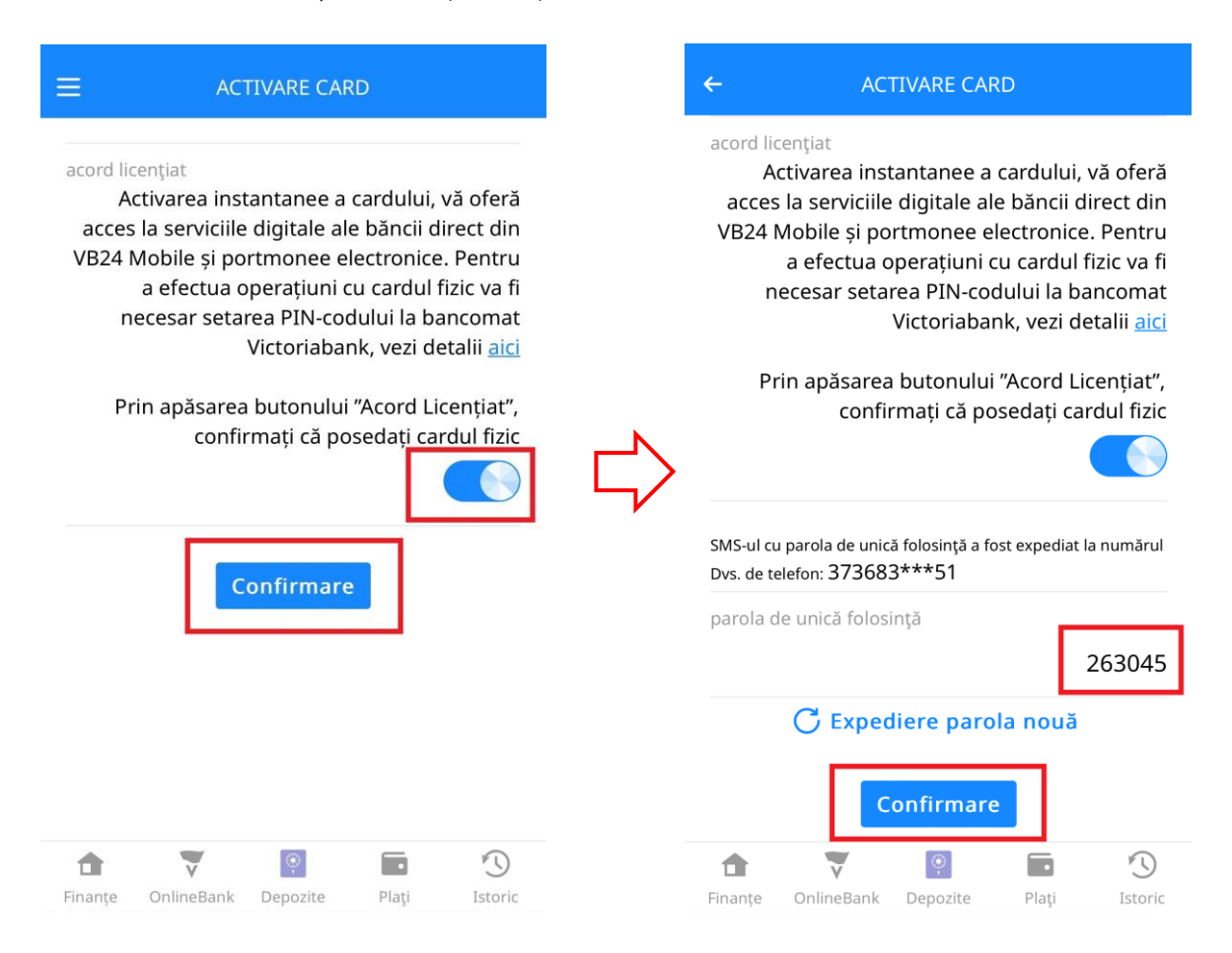

g) La finalizarea operațiunii veți primi notificare privind statutul acesteia.

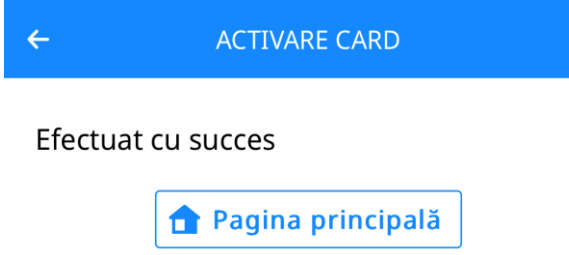

*Important! Pentru a efectua operațiuni folosind cardul fizic, va fi necesar setarea PIN-codului la bancomatul Victoriabank.*

*Notă: Pentru a primi parola de unică folosință (OTP SMS) fiind peste hotare, este important ca numărul de telefon indicat în baza de date al Băncii să fie actualizat și introdus corect (cu codul țării). În cazul în care aveți număr de mobil al unui operator din Republica Moldova trebuie să activați serviciul Roaming.*

În dependență de interfața bancomatului Victoriabank la care te afli, setarea PIN-codului pentru **card nou** poate fi efectuată după unul din cele două modele prezentate mai jos:

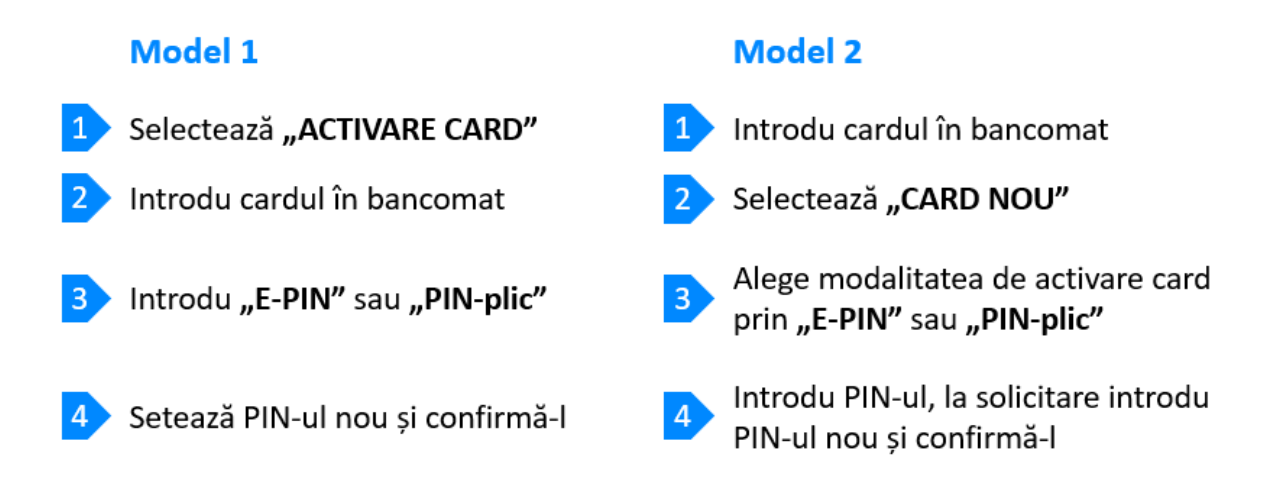

*Notă: E-PIN - parola temporară în formă de SMS, care este expediată la numărul telefon mobil a clientului indicat în baza de date a Băncii, în momentul deschiderii cardului sau reemiterii PIN-codului prin Serviciul Suport Clienți la solicitarea deținătorului de card.*

## **3.2. Blocare card**

<span id="page-9-0"></span>Aplicația permite blocarea imediată a cardului în caz de furt, pierdere sau alte motive.

## **Cum funcționează:**

- h) Selectați *Cardurile și Conturile mele;*
- i) Selectați cardul (imaginea cardului);
- j) Selectați *Servicii;*
- k) Selectați opțiunea *Blocare card;*
- l) Indicați motivul blocării;
- m) Tastați *Confirmați solicitarea;*

*Important! Doar în cazul în care indicați cauza "Blocare temporara card", cardul poate fi deblocat prin aplicație. În celelalte cazuri, cardul se va debloca doar la Sucursala/Agenție.*

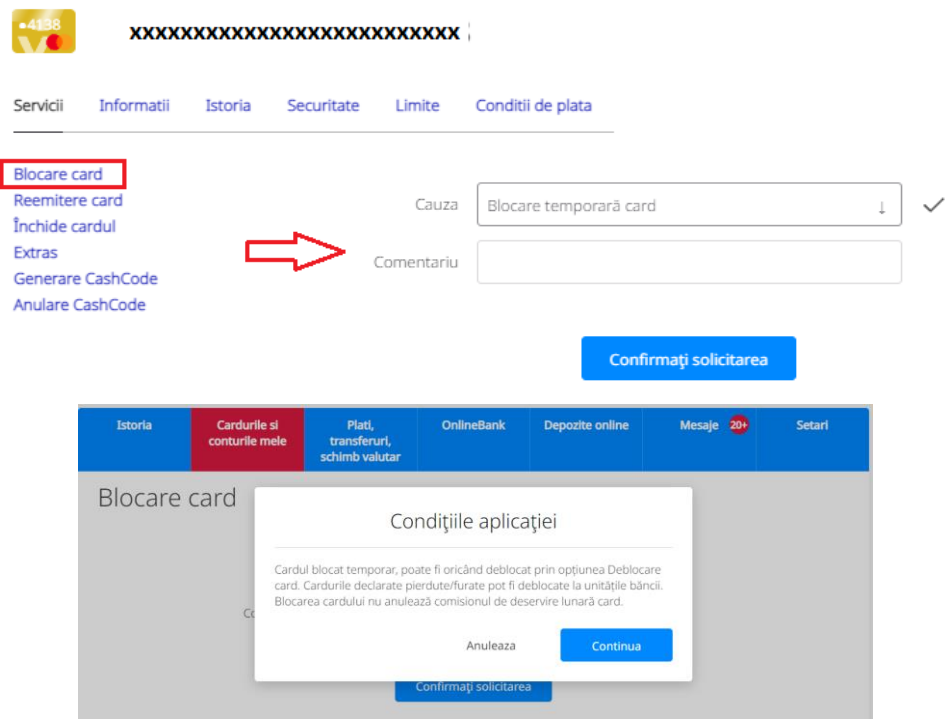

# **3.3. Reemitere card**

# <span id="page-10-0"></span>**IMPORTANT:**

Cardul poate fi reemis doar cu condiția că acest produs există în oferta Băncii.

Această opțiune vă oferă posibilitatea să reemiteți cardul de la distanță, fără prezența fizică în unitățile Victoriabank.

## **Cum funcționează:**

- a) Selectați *Cardurile și Conturile mele;* d) Selectați *Reemitere card;*
- 
- c) Selectați *Servicii;*
- 
- b) Selectați cardul (imaginea cardului); e) Alegeți *Sucursala* unde veți primi cardul;

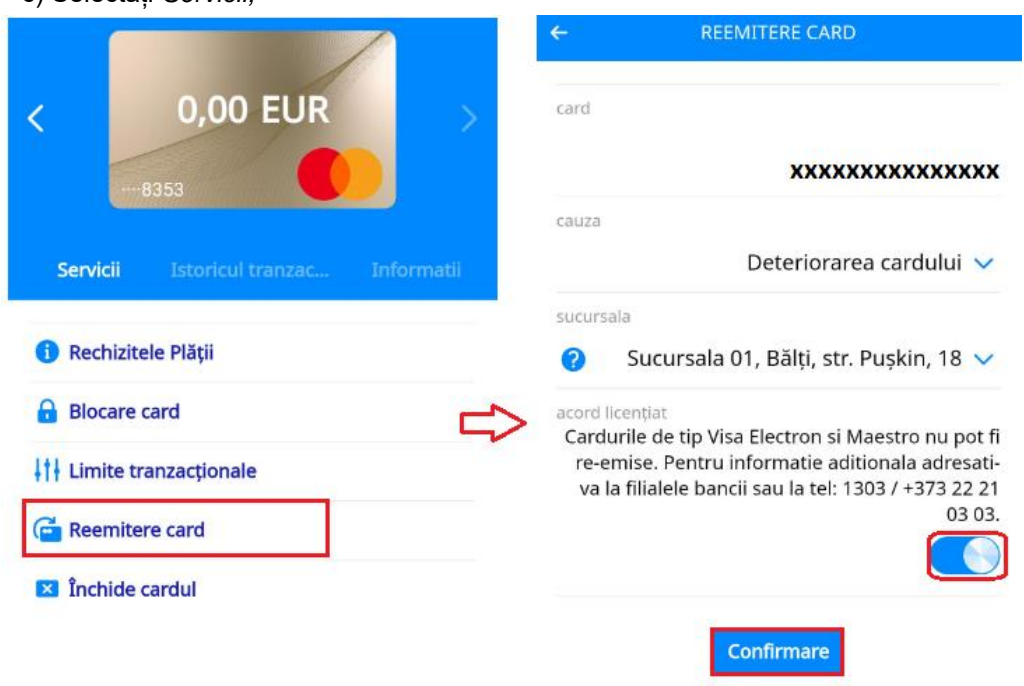

*Cardul reemis poate fi ridicat doar in sucursala aleasă.*

## **3.4. Închide cardul**

<span id="page-11-0"></span>Posibilitatea închiderii cardului de la distanță cu indicarea motivului închiderii cardului.

# **Cum funcționează:**

- a) Selectați *Cardurile șiConturile mele;*
- b) Selectați cardul (imaginea cardului);
- c) Selectați cardul (imaginea cardului);
- d) Alegeți opțiunea *Închide cardul;*
- e) Indicați motivul închiderii;
- f) *Confirmați solicitarea;*

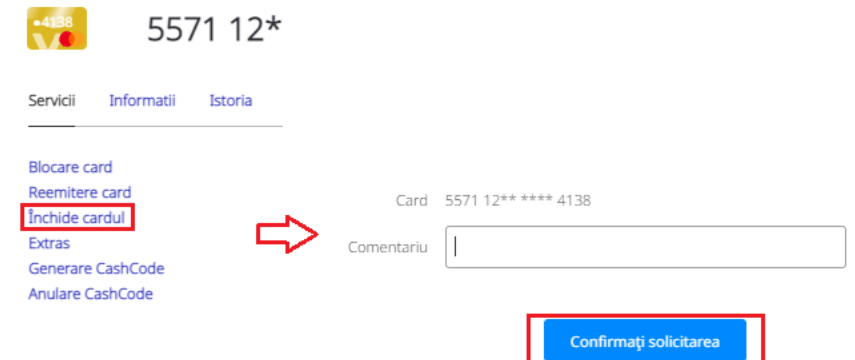

*Important! În cazul dat se închide doar cardul. Contul de card se va închide cu prezența deținătorului de cont în cadrul oricărei sucursale/agenții Victoriabank.*

# **3.5. Extras**

# <span id="page-11-2"></span><span id="page-11-1"></span>**3.5.1. Extras din cont de card**

Această opțiune permite clientului generarea extrasului din cont de card pe o perioadă solicitată în format PDF sau Excel prin intermediul VB24 Web. În același timp, platforma web oferă posibilitatea expedierii extrasului la email-ul indicat în baza de date a băncii sau afișarea acestuia la ecran. **Cum funcționează Extras din cont de card:**

- a) Selectați *Cardurile și Conturile mele;*
- b) Selectați *contul de card*;
- c) Selectați *Servicii;*
- d) Selectați *Extras;*

 $-4129$ 

- e) Introduceți perioada pentru generarea;
- f) Selectați metoda de generare: (vizualizare la ecran, PDF, Excel sau E-mail);

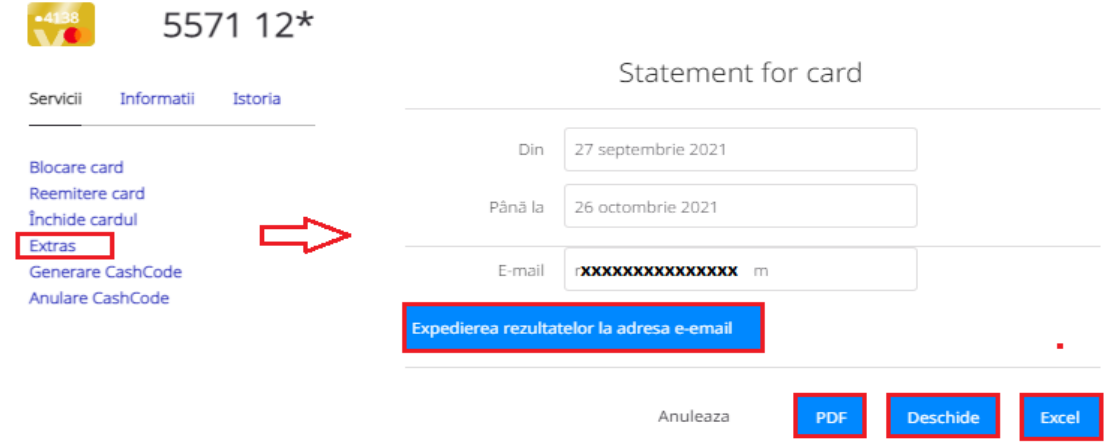

# <span id="page-11-3"></span>**3.5.2. Extras din cont curent**

Această opțiune permite clientului generarea extrasului din cont curent pe o perioadă solicitată prin intermediul VB24 Web.

#### **Cum funcționează Extras din cont curent:**

- a) Selectați *Cardurile și Conturile mele;*
- b) Selectați *contul curent;*
- c) Selectați *Servicii;*
- d) Opțiunea *Current account statement;*

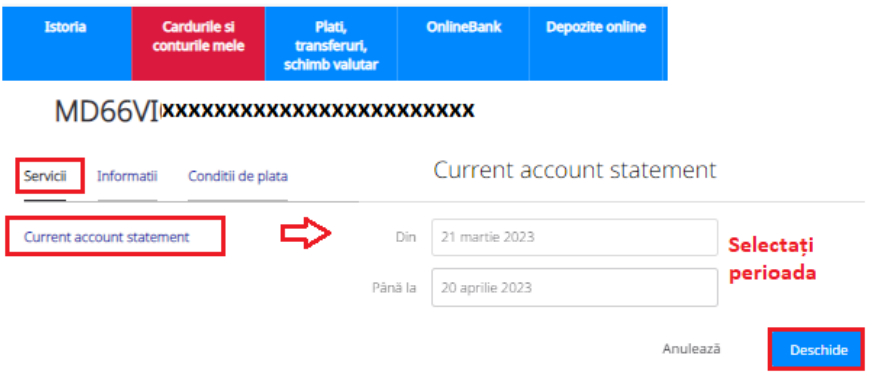

# **3.6. Cash-In by Barcode**

<span id="page-12-0"></span>Posibilitatea de a depune numerar pe contul de card la bancomatele Victoriabank, fără utilizarea cardului bancar, doar cu introducerea unui cod special, generat pentru acest tip de operaţiune, de către Deținătorul cardului prin sistemele VB24 Web și VB24 Mobile.

# **Cum funcționează:**

- a) La accesarea oricărui card, din meniul "Servicii", selectează "Cash-In by Barcode";
- b) În aplicația VB24 Mobile se va afișa automat codul cu bare "Cash-In by Code", pe care îl vei utiliza pentru depunerea numerarului fără card la bancomatul Victoriabank;
- c) Poti partaja Codul "Cash-In by Code" chiar și unui prieten pentru a depune bani pe cardul tău la un bancomat Victoriabank, apăsând butonul "share";
- d) Partajarea codului o poți efectua prin intermediul canalului de mesagerie pe care îl utilizezi, cum ar fi: WhatsApp, Viber, Telegram, SMS, etc.

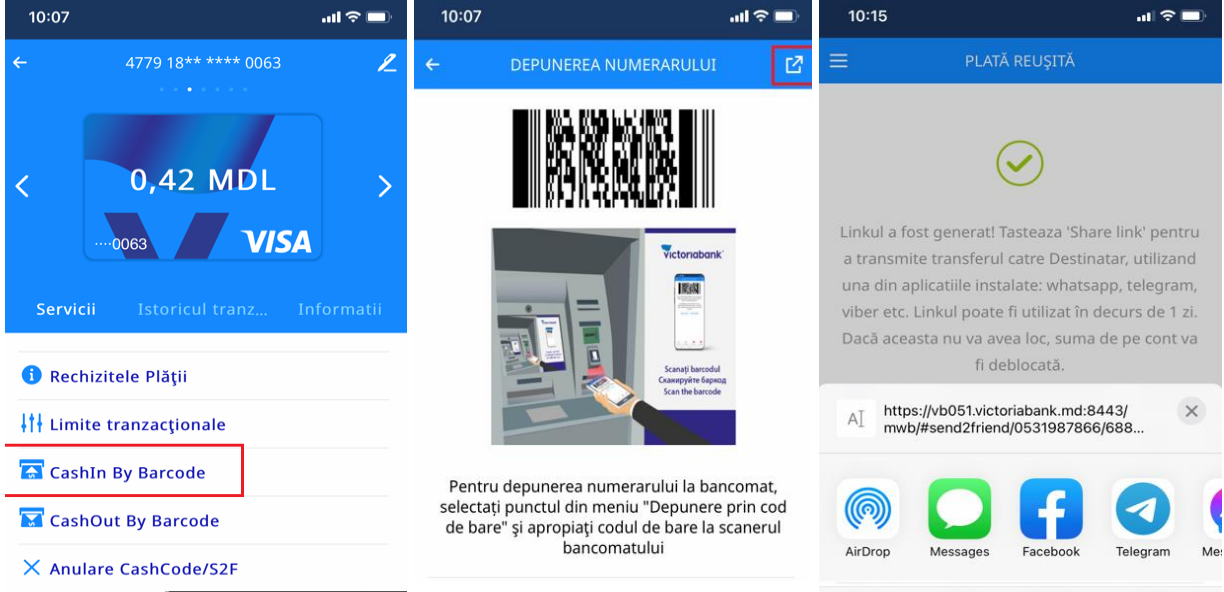

**Notă:** *Serviciul este disponibil doar la bancomatele Victoriabank dotate cu funcția de citire a codului cu bare.*

# **3.7. Cash-Out by Barcode**

<span id="page-13-0"></span>Posibilitatea de retrage numerar la bancomatele Victoriabank, fără utilizarea cardului bancar, cu introducerea unui cod special, generat pentru acest tip de operațiune, de către Deținătorul cardului prin sistemele VB24 Web și VB24 Mobile.

#### **Cum funcționează:**

- a) La accesarea oricărui card, din meniul "Servicii", selectează "Cash-Out by Barcode"
- b) Introdu valuta și suma spre eliberare la bancomat și apasă "Continuați";
- c) În aplicația VB24 Mobile se va afișa automat codul "Cash by Code" (cod cu bare/ cod de unică folosință din 10 cifre), pe care îl vei utiliza pentru extragerea numerarului făra card la bancomatul Victoriabank;
- d) Poți partaja Codul "Cash by Code" chiar și unui prieten pentru a extrage banii la un bancomat Victoriabank, tastând "share";
- e) Partajarea codului o poți efectua prin intermediul canalului de mesagerie pe care îl utilizezi, cum ar fi: WhatsApp, Viber, Telegram, SMS, etc.<br>19 **au ≶ Eu**

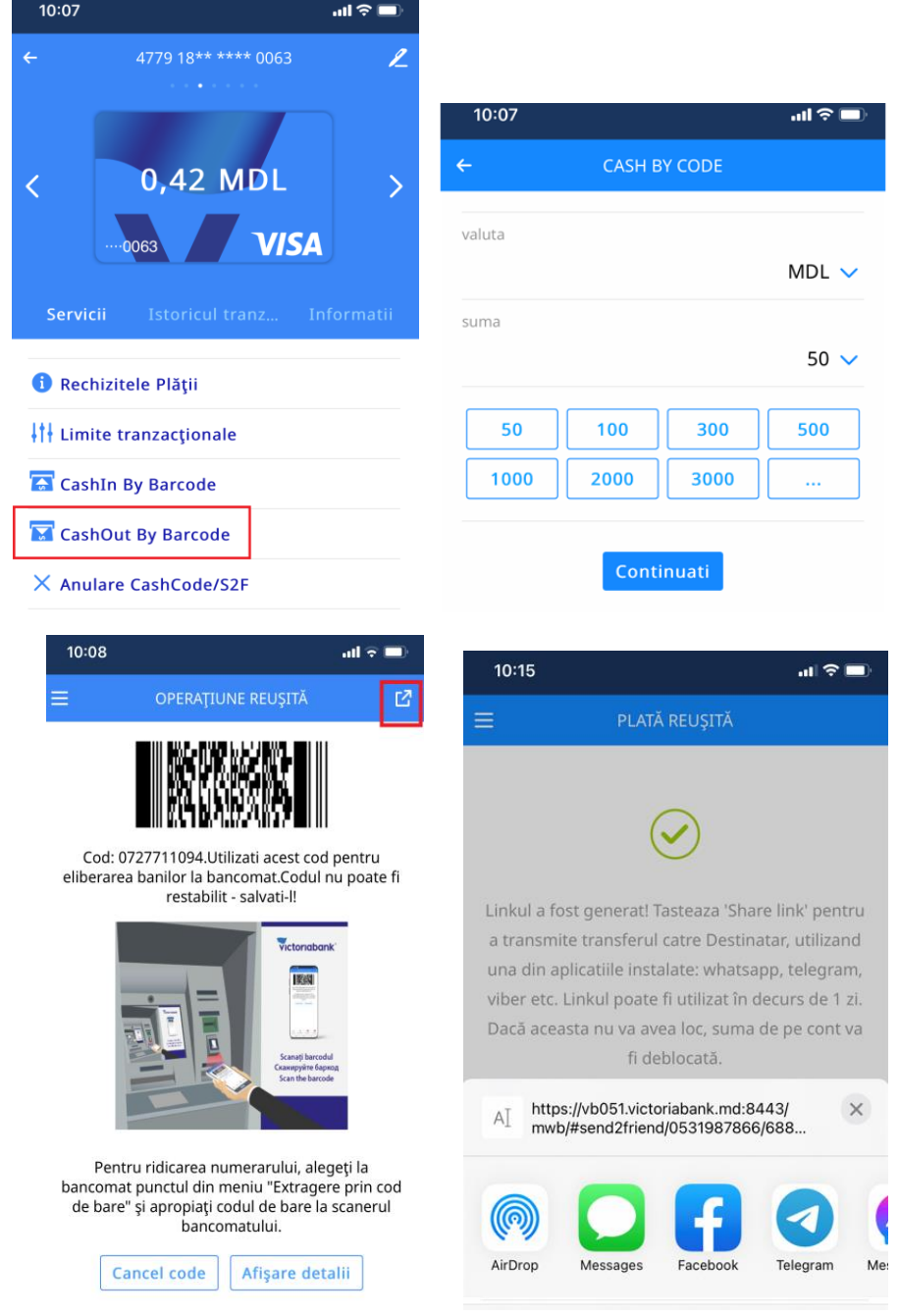

**Notă:** *În cazul în care echipamentul de citire a codului cu bare este defect sau bancomatul Victoriabank nu este dotat cu funcția de citire a codului cu bare, introdu codul numeric format din 10 cifre din aplicația VB24 Mobile, în câmpul special de la bancomat.*

# **3.8. Anulare CashCode**

#### <span id="page-14-0"></span>**Cum funcționează:**

- a) Accesează cardul de pe care ai generat codul "Cash-Out by Barcode" sau de pe care ai efectuat transferul "Send to friend";
- b) Din meniul "Servicii", selectează "Anulare Cash Code/Send to friend";
- c) Dacă ai mai multe coduri active "Cash by Code" sau transferuri "Send to friend", selectează-l pe cel pe care vrei să-l anulezi;
- d) Accesează butonul "Continuați".

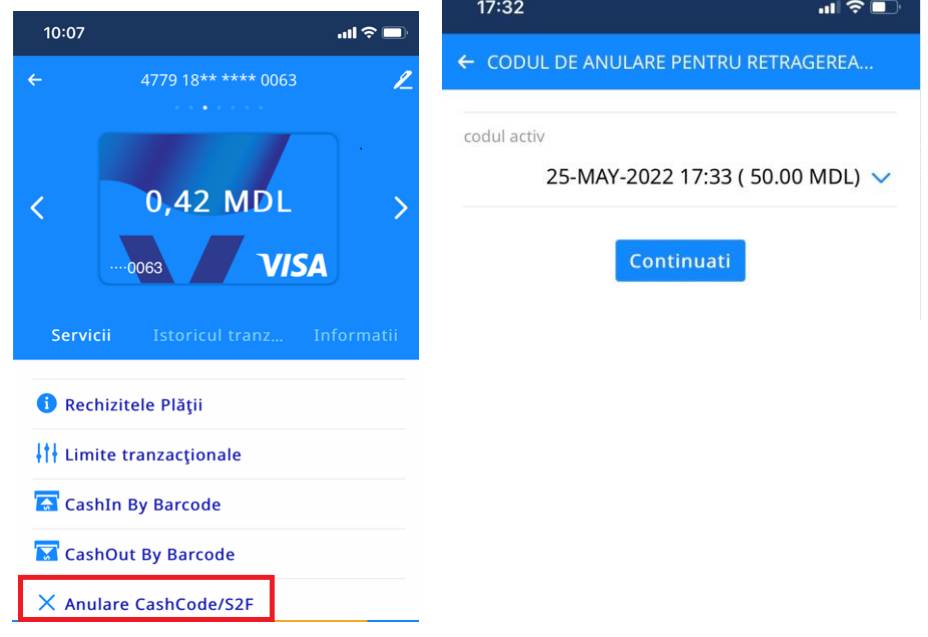

**Notă:** *La selectarea opțiunii de anulare în VB24 Mobile, banii se deblochează, iar suma va deveni imediat accesibilă pe contul de card. În cazul în care nu vei anula codul, să știi că acesta va fi activ timp de 24 ore din momentul generării, iar suma operațiunii va fi blocată în contul de card. Suma operațiunii se va debloca și va fi accesibilă pe contul de card după 24 ore din momentul generării codului.*

# **3.9. Protecția cardului**

<span id="page-14-1"></span>Protecția cardului blochează efectuarea operațiunilor, ridicarea şi extragerea numerarului de pe cardul Dvs. Astfel, veți asigura securitatea maximă de păstrare a banilor în cazul fraudării cardului sau alte motive care vă pot cauza un prejudiciu material.

### **Cum funcționează:**

- a) Selectați *Cardurile și Conturile mele;*
- b) Selectati cardul;
- c) Opțiunea *Securitate;*
- d) Selectați *Protecția cardului;*
- e) Selectați *Activare;*
- f) Introduceți parola de unică folosință primită prin SMS;
- g) Alegeți *Continuare*;

**Important!** *În cazul activării opțiunii "Activarea Protecției cardului", orice operațiuni de achitare, extragere a numerarului nu va fi posibilă. Această opțiune nu este valabilă pentru sumele transferate la cont.*

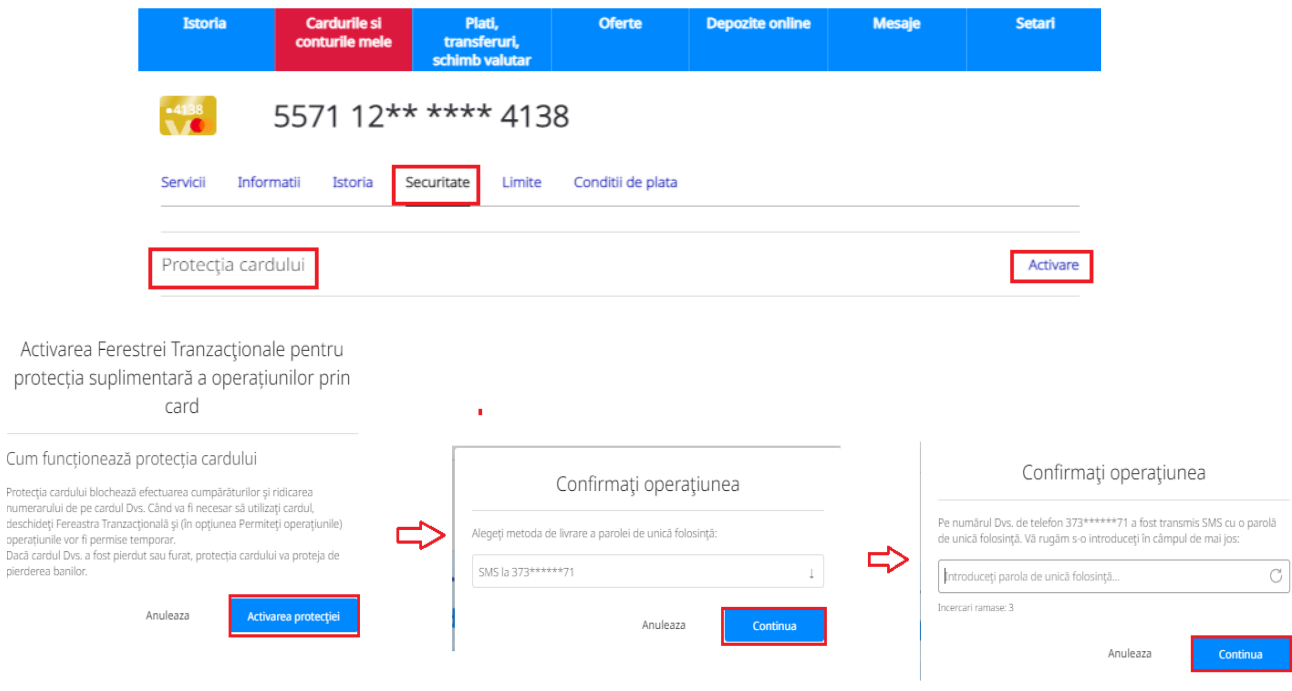

# **3.10. Permiteți Operațiuni/ Dezactivați Protecția cardului**

#### <span id="page-15-0"></span>**Cum funcționează:**

- a) Selectați*CardurileșiConturilemele;*
- b) Alegeți cardul;
- c) Opțiunea *Securitate;*
- d) Tastați *Permiteți Operațiunile* sau *Dezactivare.*

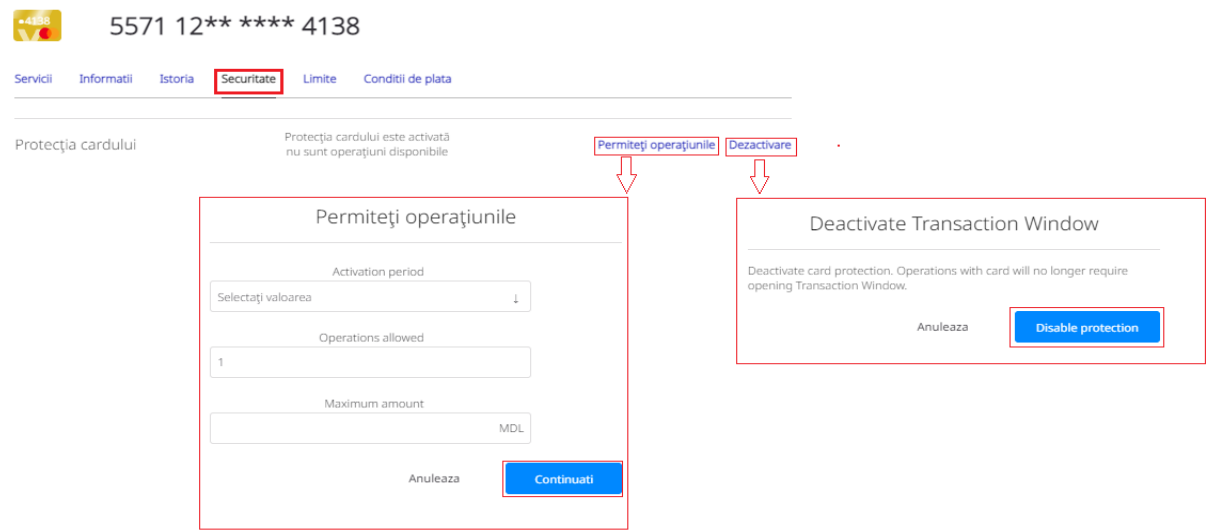

**Important!** *Opțiunea "Permiteți Operațiunile" vă oferă posibilitatea să indicați suma și numărul de tranzacții permise. Selectarea opțiunii "Dezactivare" va anula în totalitate protecția cardului.*

# **3.11. Limite tranzacționale**

<span id="page-15-1"></span>Opțiunea dată permite gestionarea anumitorlimite tranzacționale setate pentru fiecare card în parte, pentru a asigura siguranța mijloacelor aflate în contul de card.

# **Cum funcționează:**

- a) Accesați *Cardurile și Conturilemele;*
- b) Selectați cardul;
- c) Selectați opțiunea *Limite;*
- d) Modificați limita necesară;
- e) Tastați bifa ca confirmare;
- f) Confirmați modificarea prin expedierea parolei de unică folosință și confirmarea acesteia.

#### **Limitele sunt stabilite pentru fiecare card bancar și pot fi modificate:**

- Cumpărături prin internet nelimitat
- $\bullet$  Bancomate peste hotare 2.032,00 EUR *această limită poate fi modificată lunar până la suma de 10.000 EUR, limită stabilită de către BNM.*
- Achitarea mărfurilor și serviciilor 20.000,00 EUR/per zi
- Toate operațiunile peste hotare nelimitat/per zi
- În bancomate din Republica Moldova– suma stabilită per zi 20.000,00 MDL

## NOTA:

Limita poate fi modificată de către deținatorul cardului până la suma de 190 000 MDL prin următoarele metode:

- o prin aplicația VB24 Web, VB24 Mobile
- o prin apel la Serviciul Suport Clienți la numărul 1303/ +373 22 21 03 03
- o prin cerere depusă la unitatea băncii

Modificarea limitei peste suma de 190 000 MDL poate fi solicitată prin:

- o apel la Serviciul Suport Clienți la numărul 1303/ +373 22 21 03 03
- o cerere depusă la unitatea băncii
	- Cumpărături prin Internet peste hotare nelimitat/per zi

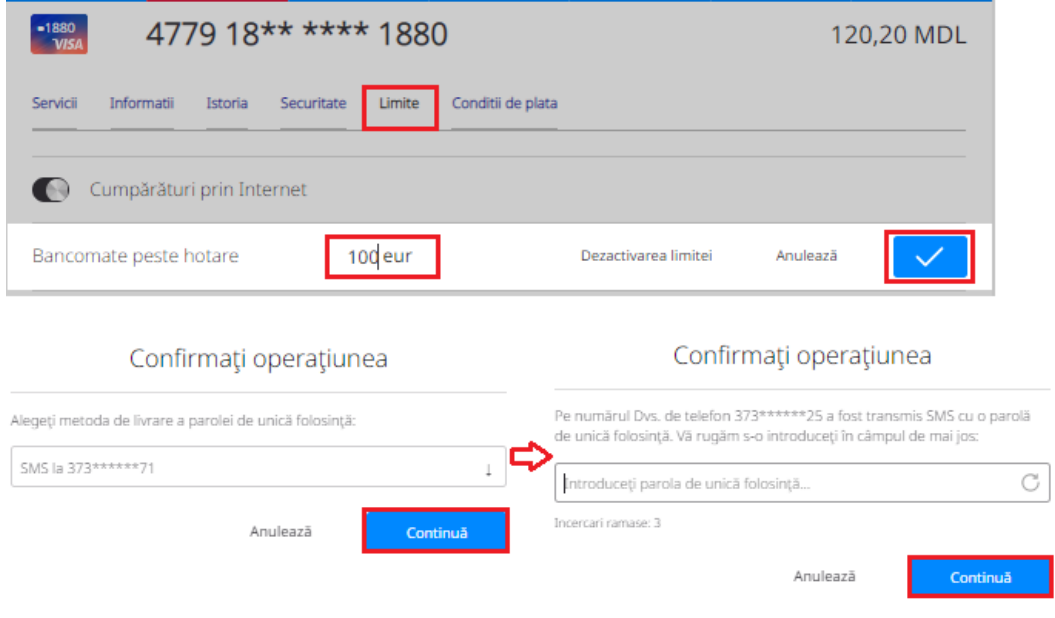

# **3.12. Condiții de Plată/ Rechizitele Plății**

<span id="page-16-0"></span>Opțiunea include informații despre numărul contului în format IBAN, banca beneficiară, datele personale ale deținătorului de card: nume, prenume, patronimic și numărul personal de identificare. Opțiunea poate fi accesată atât prin intermediul VB24 Web cat si VB24 Mobile.

**Utilități!** *Facilitarea procedurii de obținere a rechizitelor bancare ale conturilor curente si de card deținute, cu posibilitatea salvării, tipării și distribuirii acestora.*

# **Cum funcționează:**

- a) Selectați Cardurile și Conturile mele;
- b) Selectați cardul/contul curent;
- c) În funcție de platforma utilizată, accesați opțiunea Condiții de plată sau Rechizitele Plății;

# Prin VB24 Web utilizați opțiunea "Printează rechizitele" sau prin VB24 Mobile – "Partajare cerințe"

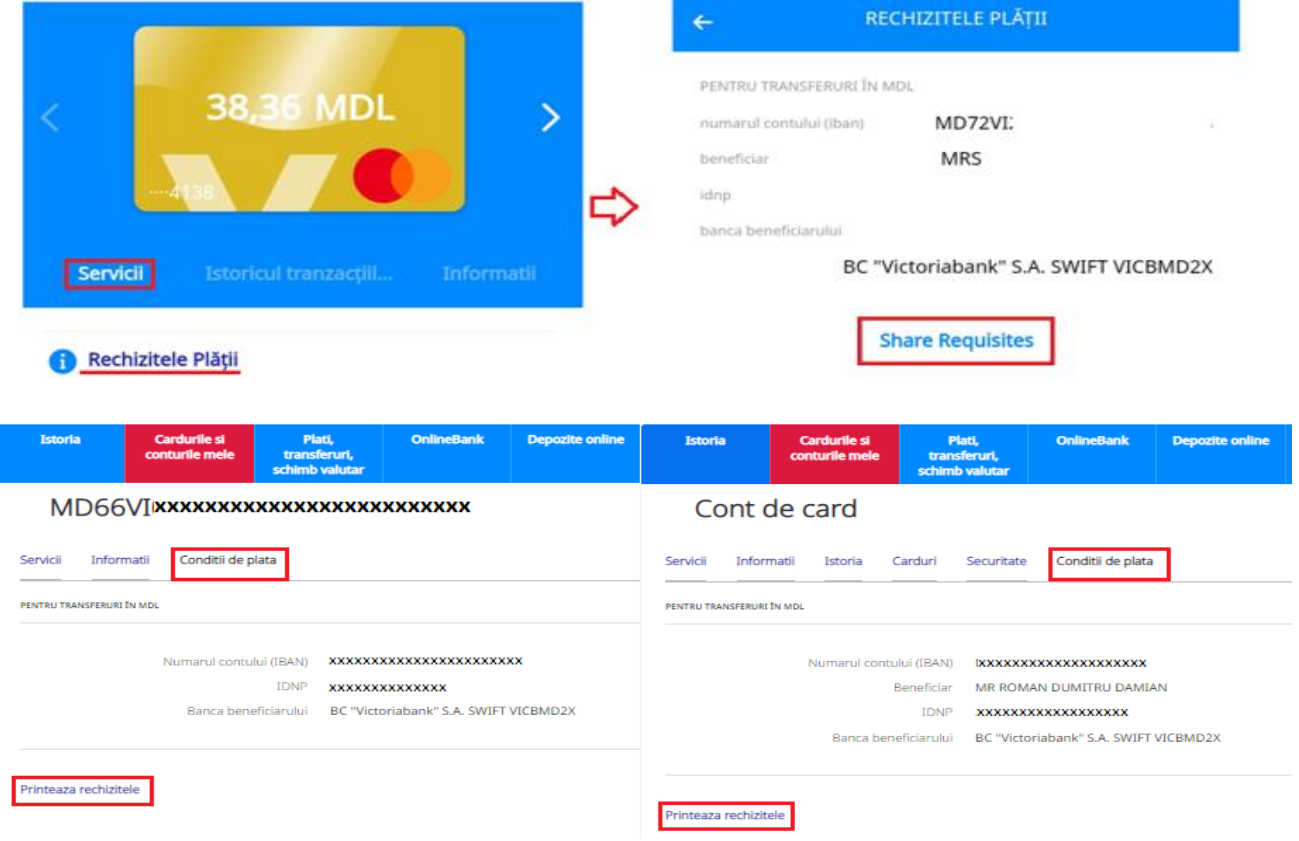

# <span id="page-17-0"></span>**3.13. Star Card / Star Card Platinum - Vizualizarea plăților în rate și gestionarea acestora în VB24 Mobile**

Opțiunile sunt disponibile prin aplicația VB24 Mobile pentru deținătorii cardurilor de credit Star Card și Star Card Platinum, care au efectuat plată în rate la Comerciantul Partener și nu este achitată.

# <span id="page-17-1"></span> **3.13.1. Vizualizarea plăților în rate**

## **Cum funcționează:**

- a) Accesează aplicația VB24 Mobile;
- b) În meniul "OPERATIUNI ÎN RATE" (STAR CARD) vizualizezi toate plățile efectuate în rate, care urmează să fie rambursate;
- c) Selectează plata în rate și vizualizezi informația detaliată.

 $0.96$ 

 $\odot$ 

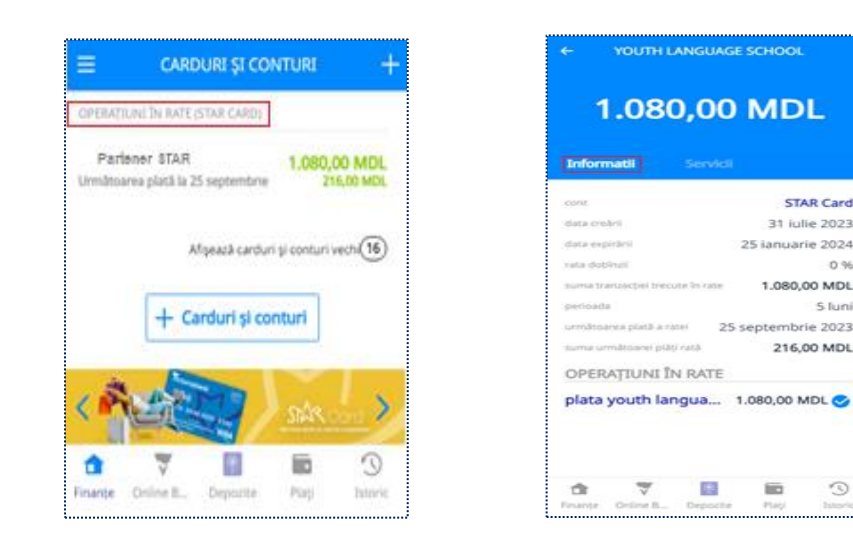

# <span id="page-18-0"></span> **3.13.2. Vizualizarea Graficului plăților (PDF)**

Opțiunea oferă posibilitatea de vizualizare a informațiilor detaliate despre plățile în rate efectuate cu cardul STAR ca:

- $\checkmark$  data efectuării operațiunii în rate;
- $\checkmark$  denumirea Comerciant;
- $\checkmark$  nr. ratelor totale;
- $\checkmark$  nr. ratelor rămase spre achitare;
- mărimea ratei lunare;
- $\checkmark$  Graficul achitărilor ratelor (nr. ratei, statut rată; data scadentă, suma ratei, suma achitată);
- $\checkmark$  etc.

# **Cum funcționează:**

- 1) Selectează subdiviziunea "Servicii";
- 2) Din listă selectează compartimentul "Graficul plăților (PDF)";
- 3) Deschide documentul.

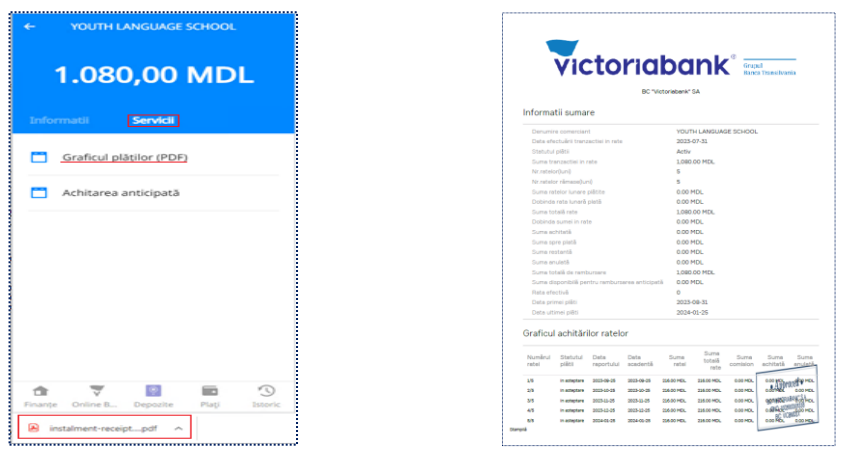

# <span id="page-18-1"></span> **3.13.3. Achitarea anticipată:**

Aplicația oferă posibilitatea de a efectua achitarea anticipată a plăților în rate efectuate cu cardul STAR, cu posibilitate de a achita suma totală a ratelor sau o sumă parțială.

# <span id="page-19-0"></span> **3.13.3.1. Achitarea anticipată totală**

# **Cum funcționează:**

- 1) Selectează subdiviziunea "Servicii";
- 2) Din listă selectează compartimentul "Achitarea anticipată";
- 3) Selectează tipul "Achitarea anticipată totală";
- 4) Verifică dacă sunt mijloace suficiente pentru achitare suma;
- *Notă: Achitarea anticipată este posibilă doar din mijloacele proprii de pe cont (nu din linia de credit).*
- 5) Accesează butonul "Continuați";
- 6) Primești "Parola" la nr. de telefon indicat în Sistema internă a Băncii și o scrii în spațiul rezervat;
- 7) Accesează butonul "Confirmare";
- 8) Primești răspunsul "Achitarea anticipată totală efectuată cu succes".

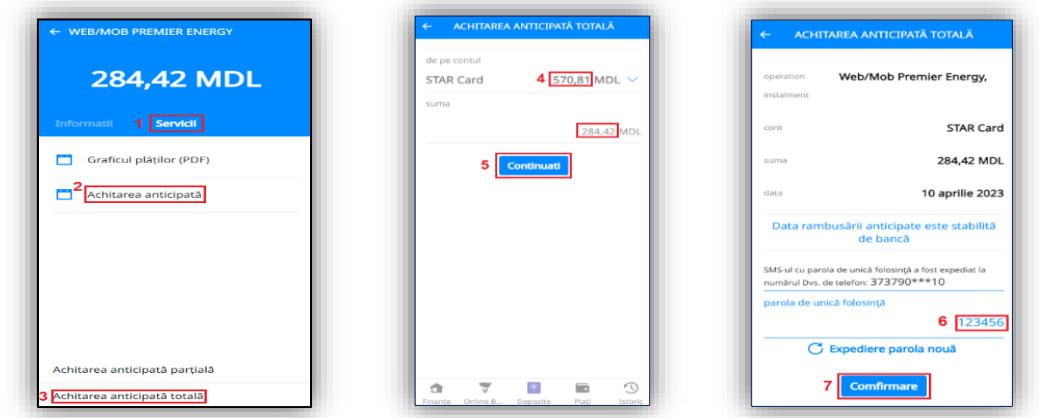

# <span id="page-19-2"></span><span id="page-19-1"></span> **3.13.3.2. Achitarea anticipată parțială cu: 3.13.3.2.1. Diminuarea numărului de rate**

## **Cum funcționează:**

- 1) Selectează subdiviziunea "Servicii";
- 2) Din listă selectează compartimentul "Achitarea anticipată";
- 3) Selectează tipul "Achitarea anticipată parțială";
- 4) Accesează butonul de selectare;
- 5) Din listă selectează "Numărul de rate";
- 6) Indică suma ce dorești să o achiți anticipat, valoare ce trebuie să fie egală sau mai mare decât cea mai mare rată din grafic, indicată doar în Lei (fără bani);

*Notă: Achitarea anticipată este posibilă doar din mijloacele proprii de pe cont (nu din linia de credit). Verifică daca sunt mijloace suficiente "de pe contul Star Card" pentru achitare sumă.*

- 7) Accesează butonul "Continuați";
- 8) Primești "Parola" la nr. de telefon indicat în Sistema internă a Băncii și o scrii în spațiul rezervat;
- 9) Accesează butonul "Confirmare";
- 10) Primești confirmare "Achitarea anticipată parțială efectuată cu succes".

#### Clasificare VB: Public

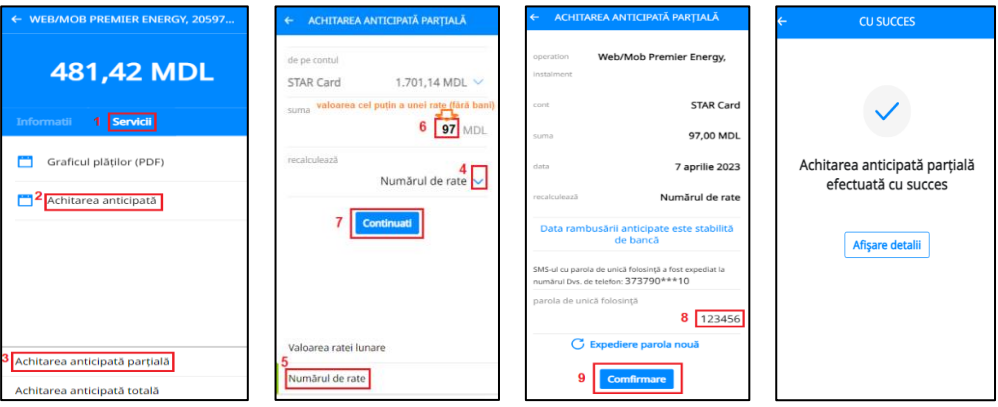

# <span id="page-20-0"></span> **3.13.3.2.2 Diminuarea valorii ratei lunare**

## **Cum funcționează:**

- 1) Selectează subdiviziunea "Servicii";
- 2) Din listă selectează compartimentul "Achitarea anticipată";
- 3) Selectează tipul "Achitarea anticipată partială";
- 4) Verifică daca sunt mijloace suficiente "de pe contul Star Card" pentru achitare sumă;

*Notă: Achitarea anticipată este posibilă doar din mijloacele proprii de pe cont (nu din linia de credit).*

- 5) Accesează butonul de selectare;
- 6) Din listă selectează "Valoarea ratei lunare";
- 7) Indică suma ce dorești să o achiți anticipat, valoare ce trebuie să fie indicată doar în Lei (fără bani);
- 8) Accesează butonul "Continuați";
- 9) Primești "Parola" la nr. de telefon indicat în Sistema internă a Băncii și o scrii în spațiul rezervat;
- 10) Accesează butonul "Confirmare";
- 11) Primești confirmare "Achitarea anticipată parțială efectuată cu succes".

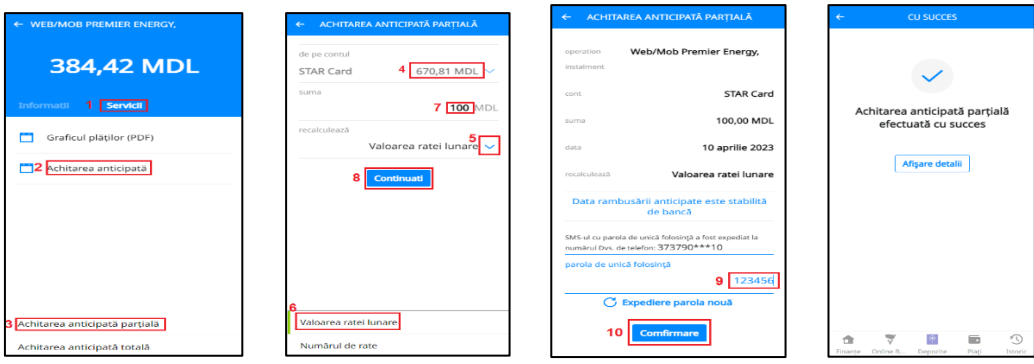

# **4**.**Constituire depozite la termen**

<span id="page-20-1"></span>Aplicația oferă posibilitatea constituirii depozitelor la termen din cont curent sau de card și gestionarea acestora de la distanță, rapid și comod. În dependență de ofertele băncii, la depozitele constituite online puteți beneficia de bonus la rata dobânzii.

## **Cum funcționează:**

- a) Accesați opțiunea *Depozite Online;*
- b) Selectați *Suma*, *Durata, Valuta* și alte caracteristici opționale;
- c) Selectați *Produsul* dorit;
- d) Verificați parametrii de constituire a depozitului, selectați *contul sursa* și *contul de acumulare a dobânzii.*

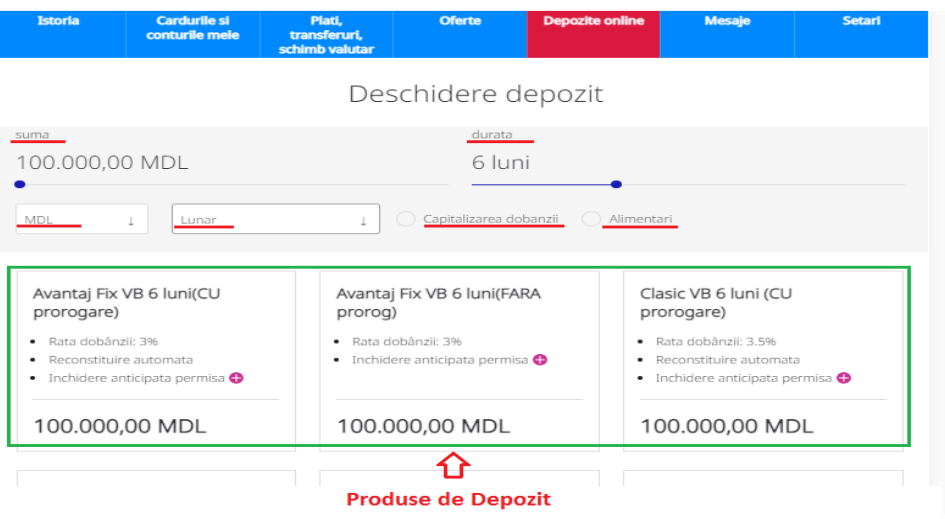

# Clasic VB 6 luni (CU prorogare)

: 1% MDL, 0.1% USD, 0.1% EUR.

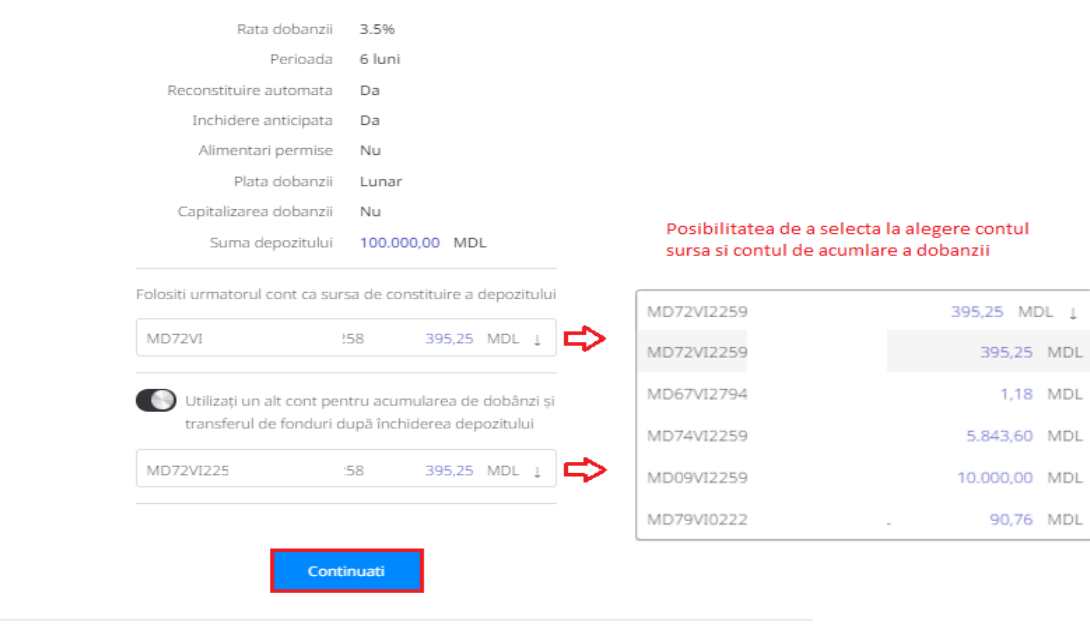

Schibati parametrii depozitului

După verificarea criteriilor selectate se bifează acordul că s-a luat cunoștință cu Formularul de Informare a Deponenților și Condițiile General de Afaceri.

"Declar că am luat cunoștință cu Informația de bază referitoare la protecția depozitului, conținută în Formularul de informare a deponenților<https://www.victoriabank.md/economii-si-investitii/depozite-la-termen> .

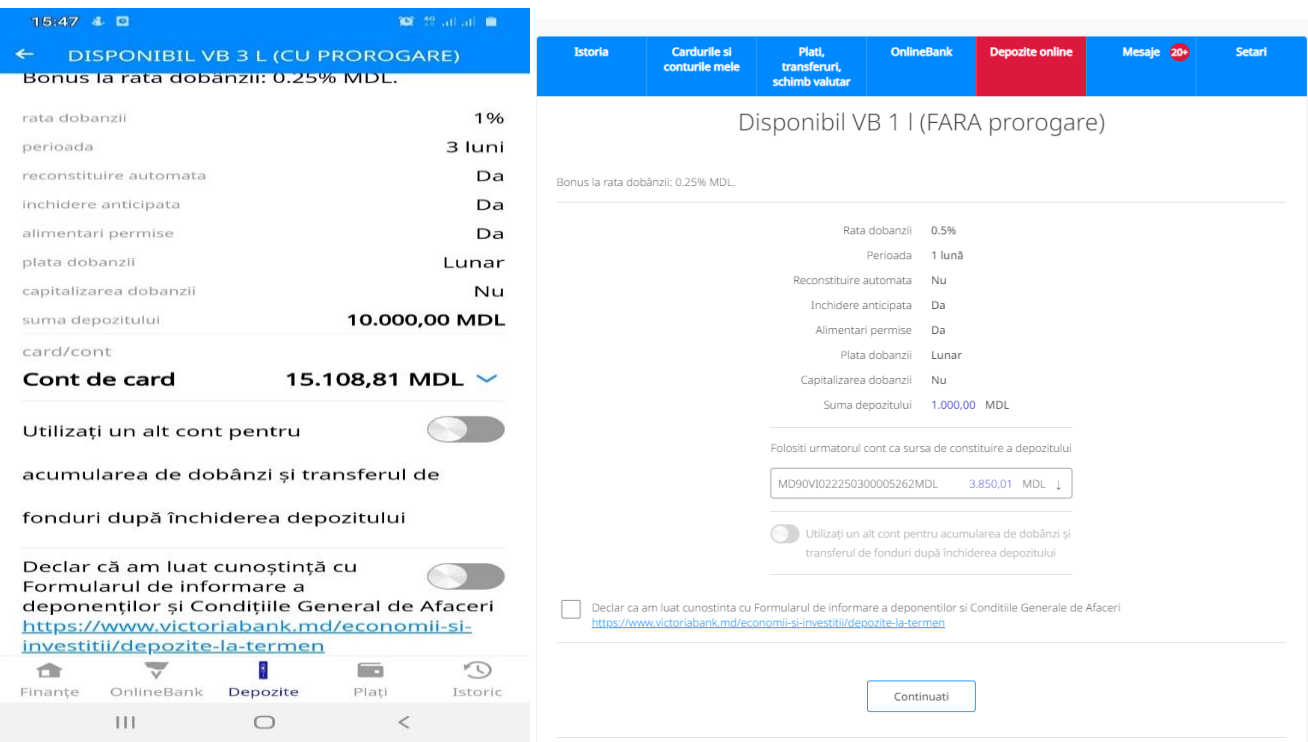

După crearea depozitului online pentru fiecare depozit nou creat în meniul Istoricul tranzacțiilor și în meniul Informații se va vizualiza informația aferentă Fondului de Garantare a Depozitelor în Sistemul Bancar, după cum urmează:

Depozitul face parte din categoria depozitelor eligibile de a fi garantate de schema de garantare a depozitelor, în condițiile Legii nr.160 din 22.06.2023 cu privire la garantarea depozitelor în bănci. Formularul de informare a deponenților a fost consultat aici<https://www.victoriabank.md/economii-si-investitii/depozite-la-termen> .

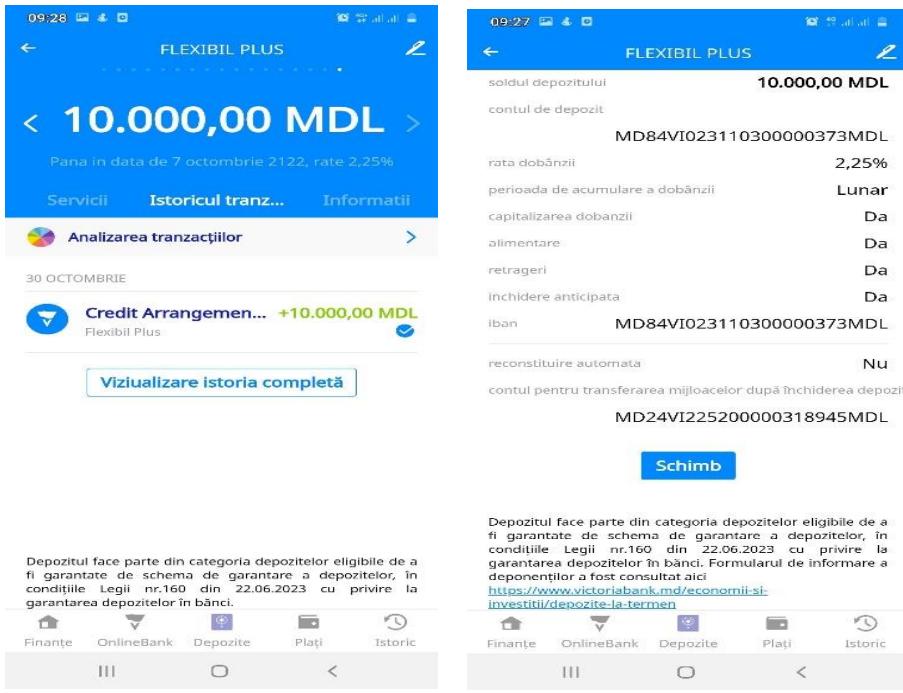

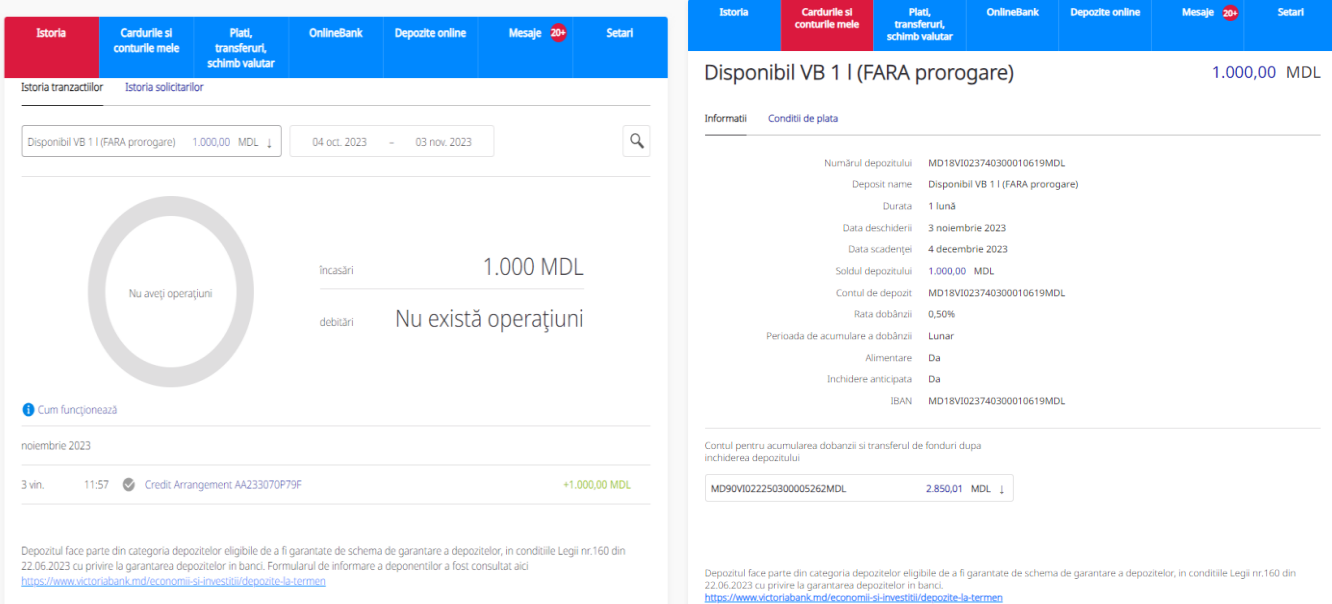

## **4.1. Alimentări și retrageri parțiale din depozite la termen**

Atât alimentările, cât și retragerile se pot efectua online prin transfer utilizând conturile curente și de card.

## <span id="page-24-0"></span>**Cum funcționează:**

- a) Accesați meniul *Plăți, transferuri, schimb valutar*;
- b) Selectați opțiunea *Către mine/schimb valutar*;
- **c)** Selectați opțiunea dorită: *Din Curent/Depozit la card, Din Card la Curent/Depozit, Intre Depozit/Curent*.

**Important!** *Retragerile și alimentările se permit după o anumită perioadă și în anumite sume conform condițiilor fiecărui produs selectat.*

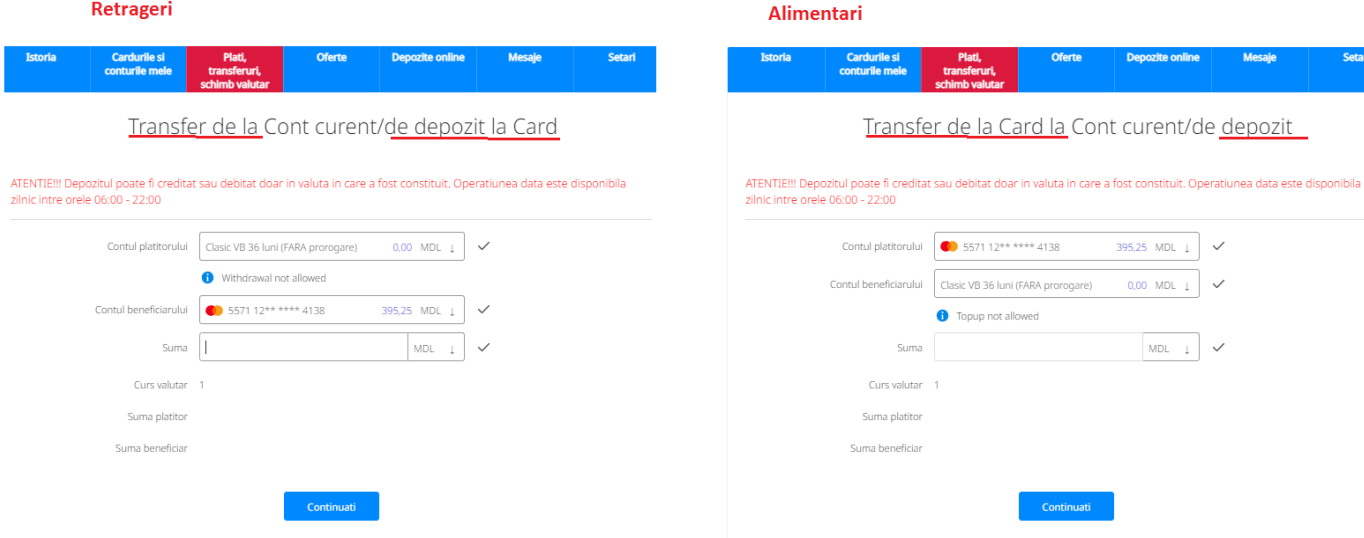

# **5. Deschidere conturi curente**

Opțiunea vă oferă posibilitatea să deschideți conturi curente în MDL, EUR, USD și RON fără prezența fizică în unitățile Victoriabank.

#### <span id="page-24-1"></span>**Cum funcționează:**

- a) Din meniul *Cardurile şi conturile mele* accesați: **+** (Deschideți cont curent)*;*
- b) Selectați *Valuta;*
- c) Tastați *Confirmați solicitarea.*

# Deschide cont curent

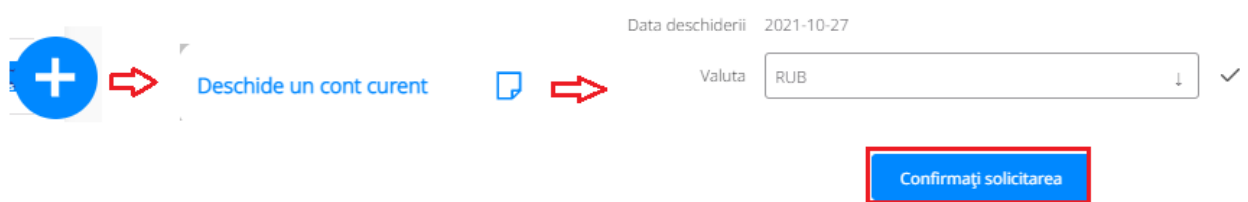

*Important! Dacă aveți Chestionar Client/Actul de Identitate expirat, pentru actualizarea datelor vă rugăm să vă adresați la cea mai apropiată sucursală/agenție sau ai oportunitatea de a actualiza datele online accesând<https://www.victoriabank.md/100-online/actualizare-chestionar-client> . Clientul poate deschide prin intermediul aplicației un singur cont curent in aceiași valută.*

# **6. Deschiderea contului curent cu CARD atașat**

<span id="page-25-0"></span>Opțiunea vă pune la dispoziție emiterea cardului Visa Clasic în MDL disponibil doar pentru rezidenți sau cardul de tip Mastercard Gold atât în lei cât și în valuta EUR/USD/RON, accesibil și persoanelor nerezidente. Produsul Cont curent cu card atașat vă permite să gestionați mijloacele bănești indiferent de canalul de utilizare - card sau cont curent și să executați tot spectrul de operațiuni deținând un singur cont.

# **Cum funcționează:**

- a) Din meniul "*Cardurile și conturile mele*" accesați: "+<sup>"</sup>
- b) Alegeți *"Deschide card"*
- c) Acceptați *"Condițiile solicitării"* și apăsați *"Continuă"*

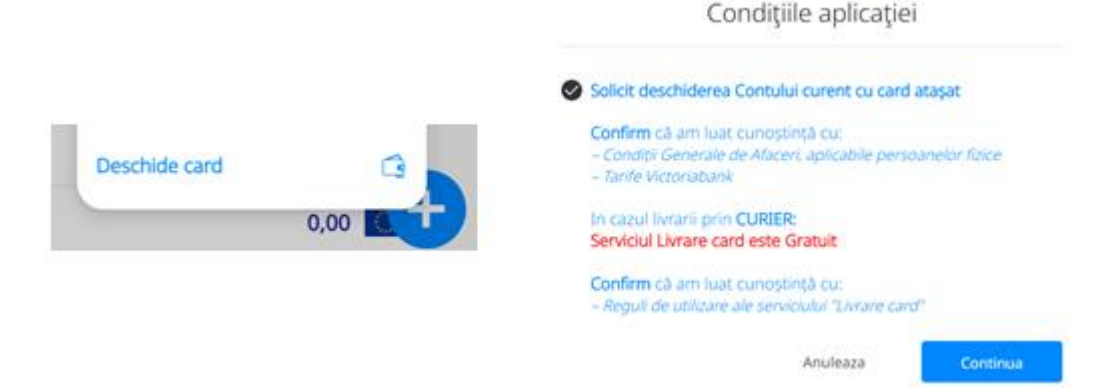

## d) Selectați valuta contului

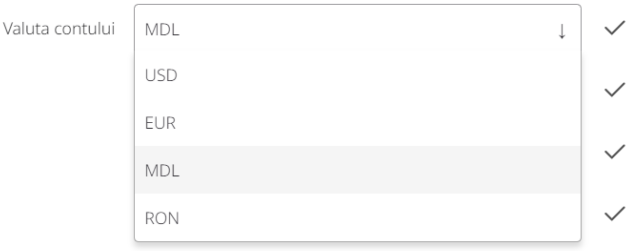

## e) Alegeți tipul cardului

# Deschide cont cu card atașat

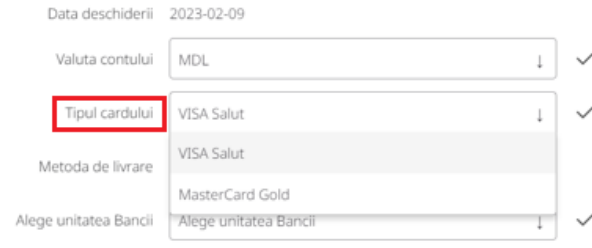

f) Alegeți Metoda de livrare

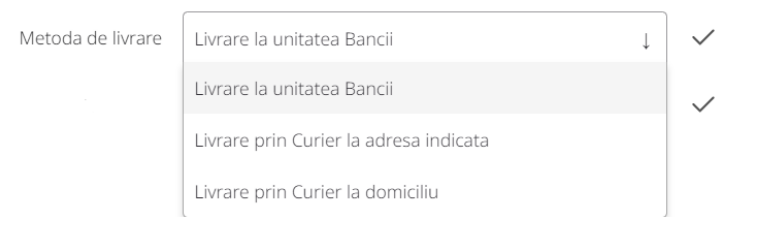

*- Livrare la unitatea Băncii -* alegeți unitatea Victoriabank de la care doriți să ridicați cardul.

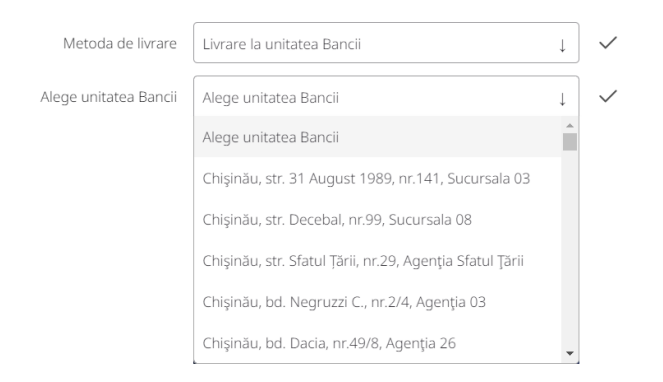

# *- Livrare prin Curier la adresa indicată*

- a) Selectați: Raion/Municipiul;
- b) Selectați: Oraș/Sat;
- c) Indicați Adresa livrării *(strada, nr. casei, nr. apartamentului);*

Deschide cont cu card ataşat

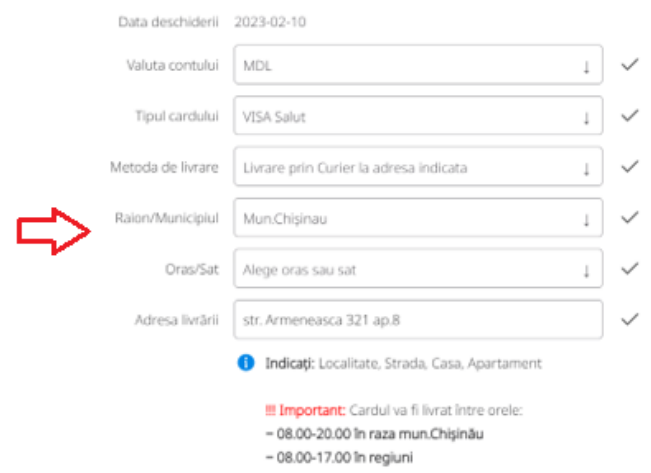

**Important:** *Cardul poate fi livrat doar pe teritoriul Republicii Moldova.*

*- Livrare prin Curier la domiciliu -* cardul va fi livrat la adresa clientului indicată în sistemul Victoriabank.

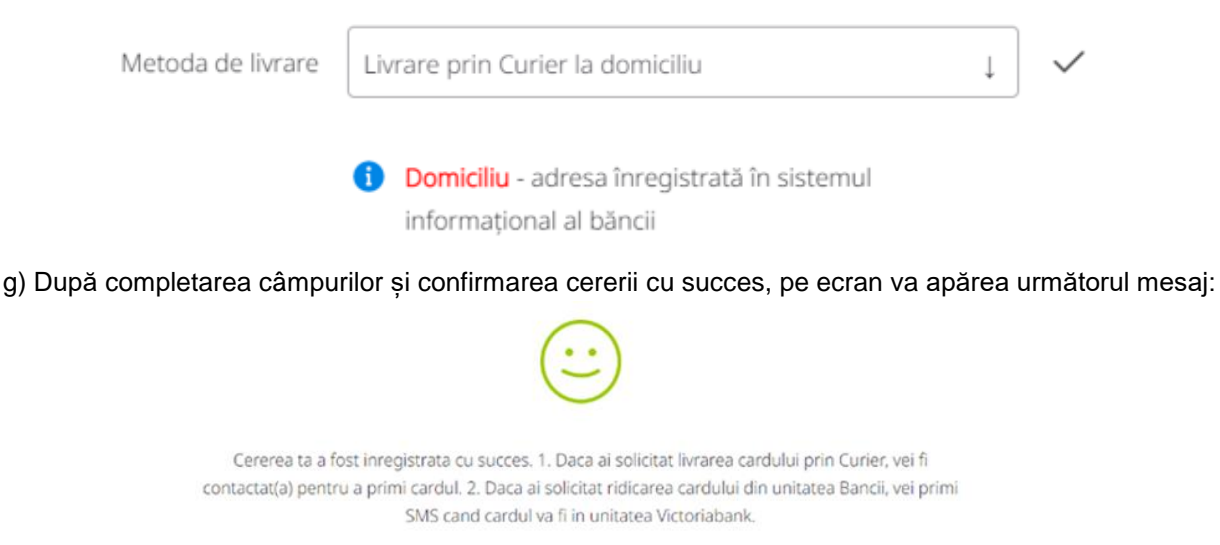

**Important!** Deschiderea contului curent cu card atașat prin VB24 se permite dacă:

- Chestionarul și Actul de identitate este valabil;
- Nu aveți sechestre aplicate/solduri negative la alte conturi;
- Nu deține alt cont curent cu același tip de card atașat în valuta selectată.

# **7. Înrolarea cardului în portmoneul Apple prin VB24**

<span id="page-27-0"></span>Prin aplicația VB24 cardul poate fi adăugat în portmoneul Apple (disponibil pentru dispozitive Apple compatibile).

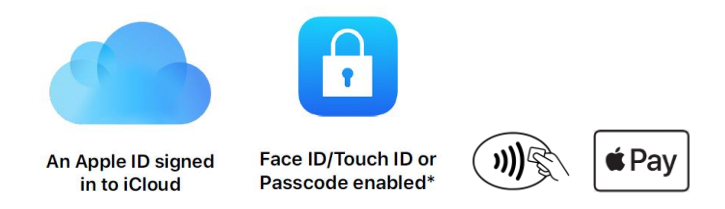

Pentru a adăuga cardul din VB24 pe iPhone/Apple Watch:

- a) Deschideți aplicația VB24 Mobile;
- b) Selectați cardul pe care doriți să îl înrolați și apăsați pe butonul "Adăugare în Apple Wallet";
- c) Alegeți dispozitivul pe care doriți să adăugați cardul: iPhone sau Apple Watch;

**Notă:** *Ceasul trebuie să fie asociat cu iPhone-ul pe care este instalată aplicația VB24 Mobile.*

d) Acceptați termenii și condiții de utilizare a cardurilor emise de Victoriabank in portmonee electronice pentru a finaliza setarea acestuia in portofel Apple.

**\***După caz, adițional poate fi solicitat alegerea metodei de verificare a cardului și introducerea codului de verificare.

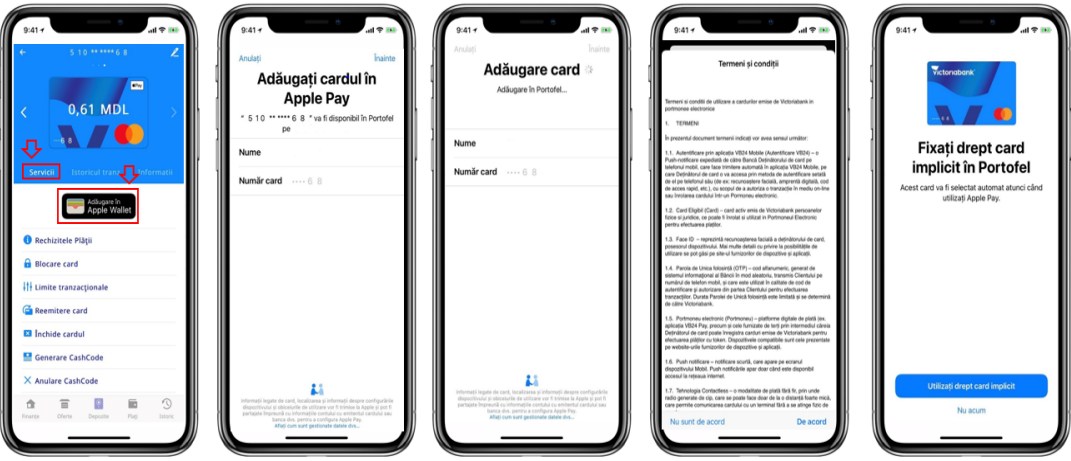

# **8. Transferuri**

<span id="page-28-0"></span>Prin opțiunea "Transferuri" executați transferuri către cardurile și conturile personale sau ale altor beneficiari, prin opțiunile:

- Send to Friend
- Top UP
- Către mine/schimb valutar
- Către altcineva
- $\bullet$  T2A

# **8.1. Serviciul Send to Friend**

Posibilitatea Deținătorului cardului de a expedia numerar unei terțe persoane prin intermediul sistemului VB24 Mobile, prin expedierea unui link special Beneficiarului, acesta având posibilitatea încasării numerarului pe card (cu introducerea nr. cardului în câmpul special de pe link-ul primit) sau eliberarea numerarului la bancomatele Băncii (în baza codului "Cash by Code").

## <span id="page-28-1"></span>**Cum funcționează:**

- a) La selectarea meniului "*Transferuri*", accesează "*Send to Friend*";
- b) Selectează cardul de pe care dorești să inițiezi transferul, indică numele și prenumele prietenului căreia îi expediezi banii, indică suma și valuta transferului. Bifează că ai luat cunoștință cu tarifele în vigoare și apasă butonul "Continuați";
- c) Verifică datele transferului și apasă "Execută";

#### Clasificare VB: Public

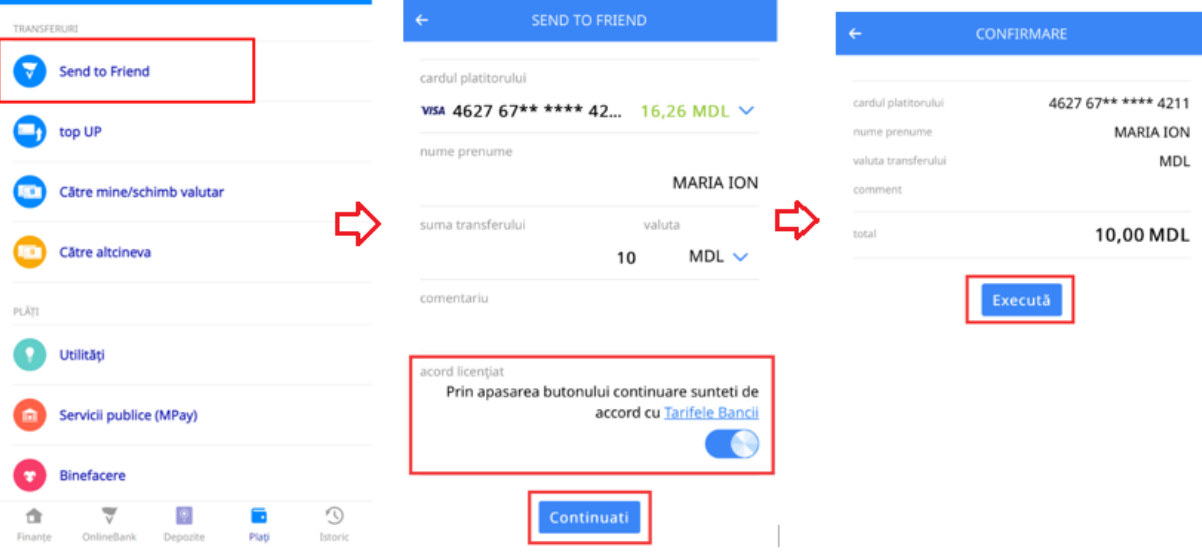

- d) Apasă "Share link" pentru a expedia link-ul special generat în VB24 Mobile prietenului căreia îi expediezi banii;
- e) Expediază prietenului link-ul prin intermediul canalului de mesagerie pe care îl utilizezi, cum ar fi: WhatsApp, Viber, Telegram, SMS, etc.

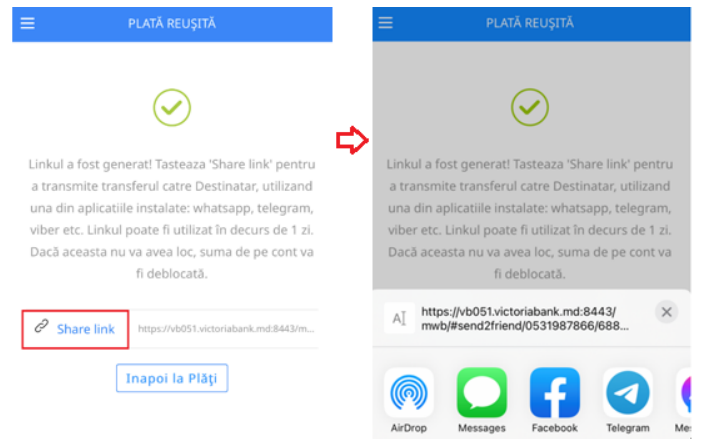

# **Prietenul căruia i-ai expediat banii poate alege una din opțiunile disponibile în fereastra specială de pe link-ul primit:**

- a) fie introduce nr. cardului pe care dorește să primească banii și apăsă butonul de finalizare a operațiunii (opțiune disponibilă și pentru cardurile emise de alte Bănci);
- b) fie retrage banii la bancomatul Victoriabank prin intermediul serviciului "Cash by code", utilizând codul "Cash by code" vizibil în fereastra specială de pe link-ul primit.

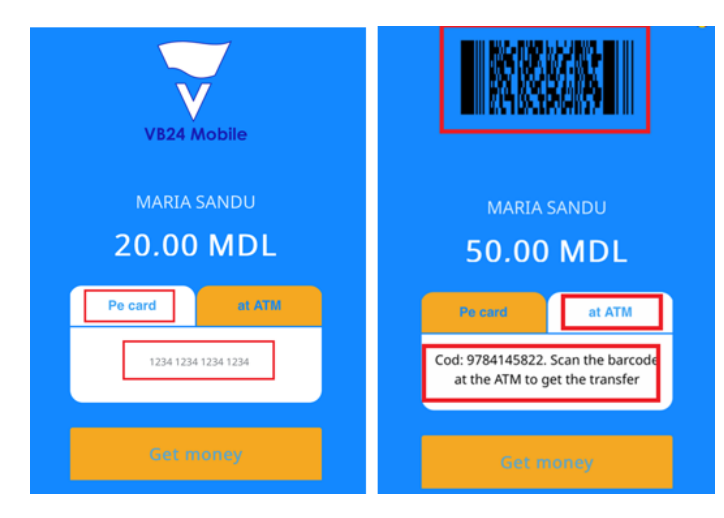

**Notă:** *Banii pot fi eliberați la bancomatul Victoriabank doar dacă suma transferului este divizibilă cu 50 și nu depășește 3,000 MDL (sau echivalentul acesteia in valută).*

# **8.2. Serviciul top UP**

Posibilitatea Deținătorului de card Victoriabank de a alimenta cu mijloacele bănești cardul Băncii de pe un alt card propriu emis de băncile din Republica Moldova prin intermediul sistemului VB24 Mobile. Transferul poate fi efectuat între cardurile sistemelor de plăți Visa și Mastercard emise în Republica Moldova și care au tehnologia 3D Secure.

# <span id="page-30-0"></span>**Cum funcționează:**

- a) La selectarea meniului "*Plăți*", accesează "*top UP*";
- b) Selectează cardul pe care dorește să faci alimentare card, introduce datele cardului propriu emis de altă bancă de pe care se efectuează alimentarea, indică suma transferului și selectează valuta tranzacției;
- c) Bifează butonul "*acord licențiat*" prin care confirmi că ai luat cunoștință și este de acord cu Regulile de utilizare a Serviciului și apasă butonul "*Continuați*";
- d) Verifică datele transferului și apasă "Execută";

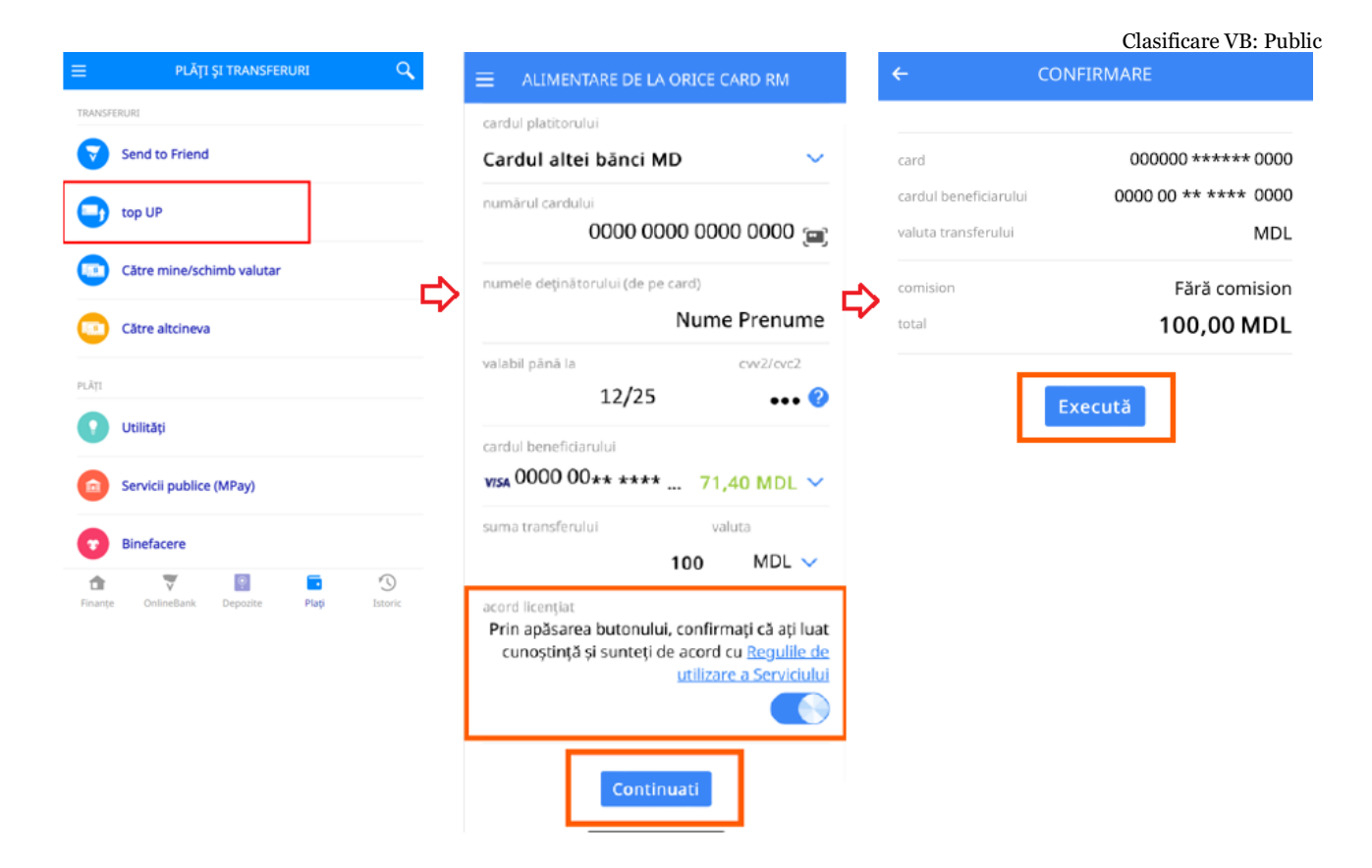

- e) Autentifică tranzacția prin Serviciul 3D Secure (prin metoda propusă de banca emitentă a cardului);
- f) La finalizarea tranzacției vei primi notificare privind statutul acesteia.

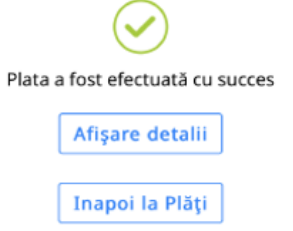

**Notă:** *În cazul în care tranzacția a fost autentificată și a trecut cu succes, acesta nu poate fi anulată.*

# **8.3. Către mine/schimb valutar**

Permite transferul mijloacelor financiare în timp real între cardurile/conturile proprii și operațiuni de schimb valutar între conturile curente.

- <span id="page-31-0"></span>Transfer *La card*
- Transfer *Între conturi*
- Transfer *Din curent/depozit la card*
- Transfer *Din card la curent/depozit*
- Transfer *Între Depozit/Curent*
- Schimb valutar cu curs preferențial între conturile curente *Happy Hour*

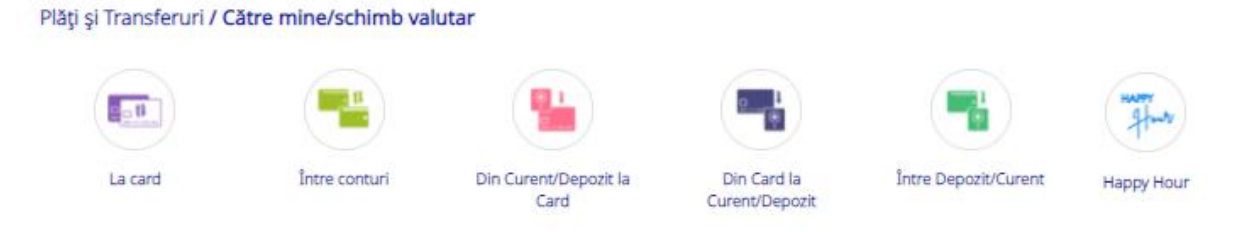

# **8.3.1. Transfer** *La card* – transferul mijloacelor bănești rapid și comod între cardurile proprii.

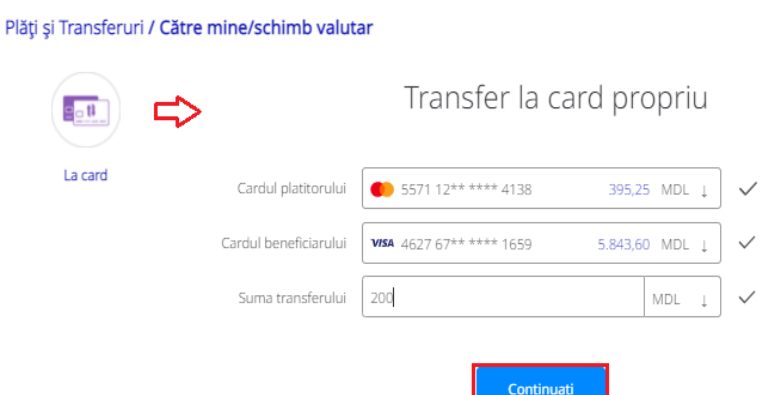

**8.3.2. Transfer** *Între conturi* – transferuri rapide și comode între conturile de card deținute.

Transfer intre conturile de card

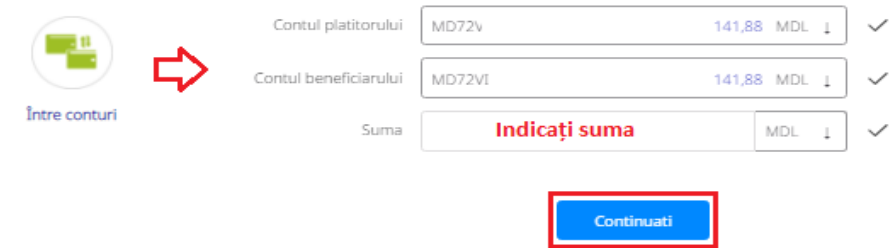

**8.3.3. Transfer** *Din curent/ depozit la card* – transferul mijloacelor bănești din conturile curente sau de depozit către cardurile deținute.

Transfer de la Cont curent/de depozit la Card

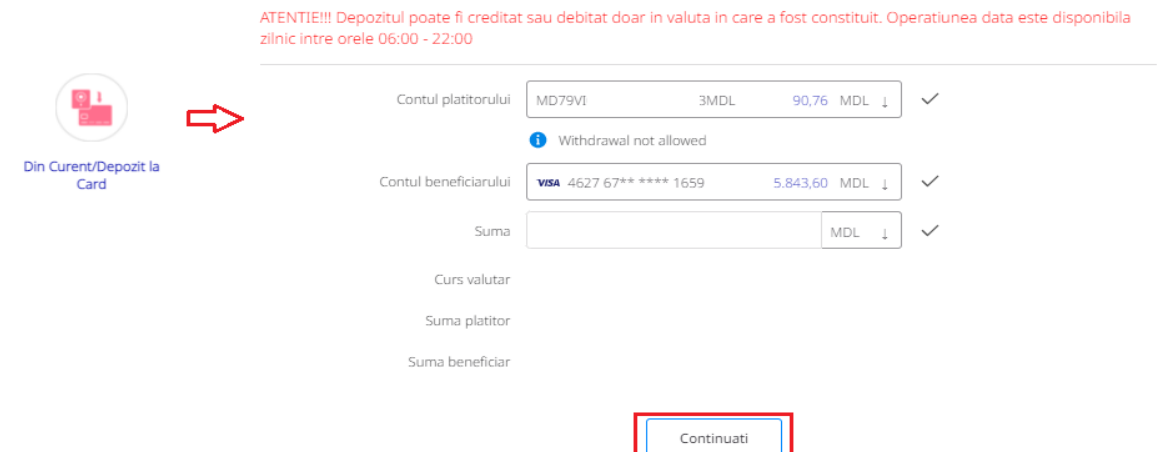

**8.3.4. Transfer** *Din card la curent/depozit* – efectuarea transferului mijloacelor bănești de la card la conturi curente sau de depozit.

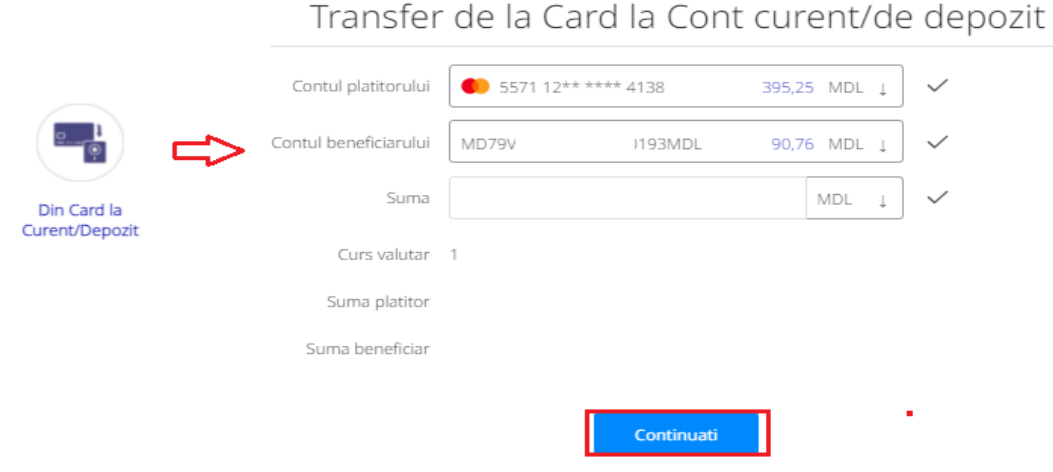

**8.3.5. Transfer** *Între Depozit/Curent* – opțiunea permite executarea transferurilor între conturile curente/de depozit şi se utilizează frecvent pentru alimentările/retragerile din depozite.

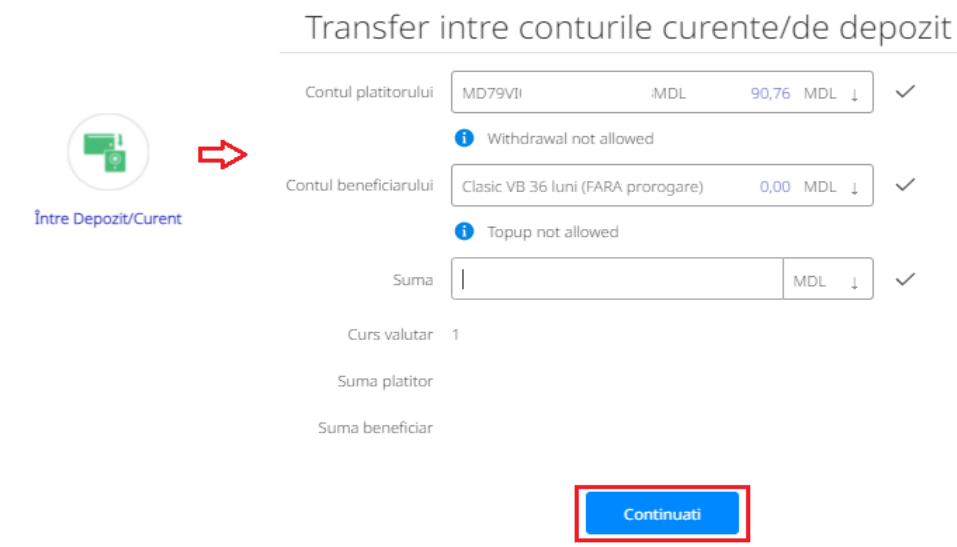

**8.3.6. Schimb valutar** *Happy Hour* – posibilitatea executării schimburilor valutare între conturile curente la o anumită oră stabilită, beneficiind de curs valutar preferențial.

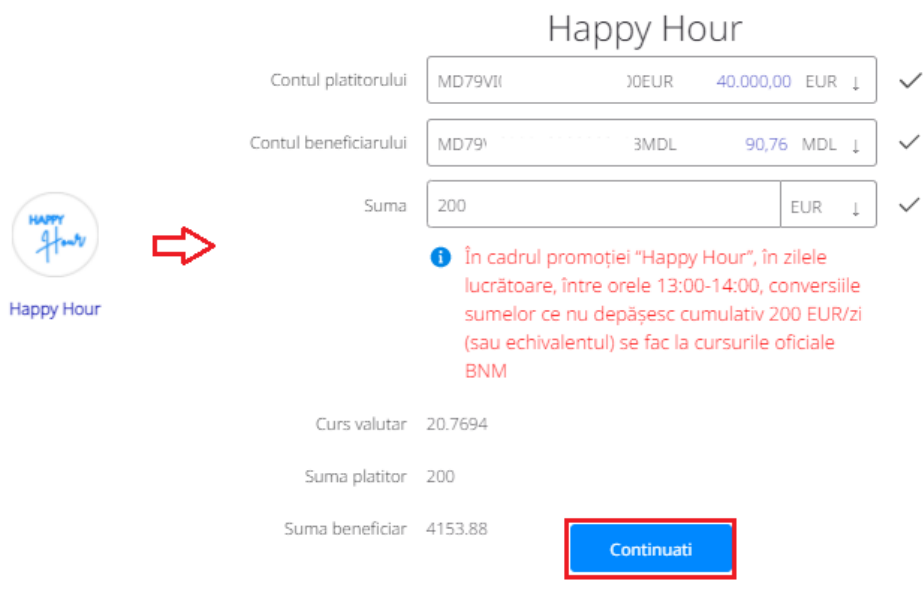

*Important! Pentru mai multe detalii despre "Happy Hour" consultați pagina oficială Băncii sau accesează linkul<https://www.victoriabank.md/vb24/servicii-online/happy-hour>*

# **8.4. Către altcineva**

Transferarea mijloacelor financiare în timp real către cardurile și conturile altor beneficiari persoane fizice/juridice, accesând opțiunile:

- <span id="page-34-0"></span>• Transfer la card (P2P)
- Transfer în valuta (SWIFT)
- Transfer în MDL

Plăți și Transferuri / Către altcineva

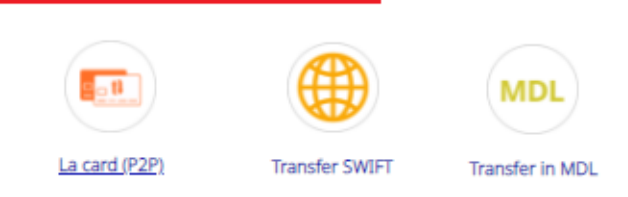

**8.4.1. Transfer** *La card (P2P)* – transferul mijloacelor bănești de la cardul propriu către cardurile altor persoane.

Transfer P2P

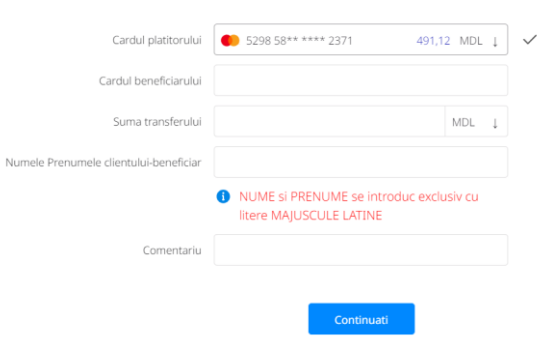

**8.4.2.** *Transfer în valuta (SWIFT)* – executarea plaților valutare din conturile curente în sumă de până la 10,000.00 eur (inclusiv echivalentul in alte valute) per zi. Rapid, comod, fără prezentarea documentelor justificative și cu aplicarea comisioanelor preferențiale.

# **Cum funcționează:**

- a) Accesați *Transferuri*;
- b) Alegeți opțiunea *Transfer în valută (SWIFT);*
- c) Completați următoarele câmpuri:
	- Statutul plătitorului (Rezident/Nerezident);
	- Suma transferului;
	- Contul sursă;
	- BIC al băncii beneficiarului (în format de 11 caractere, daca BIC-ul deținut conține doar 8 caractere atunci acesta se va completa cu XXX până la formatul de 11 caractere);
	- BIC-ul băncii corespondente al beneficiarului (opțional);
	- Nume, Prenume beneficiar;
	- Adresa beneficiar (indicați strada, nr. bloc etc.);
	- Orașul si Țara beneficiarului;
	- Statutul beneficiarului (Rezident/Nerezident);
	- Contul beneficiarului;
	- Destinația plății (se indică scopul transferului în engleză, minim 10 caractere).

*Notă: Dacă la crearea plății în câmpul Cont Sursă se afișează mesajul ''No contracts available'', este necesar sa deschideți cont curent în valuta transferului conform pașilor descriși în punctul 5. "Deschidere conturi curente".* 

# Transfer în valută (SWIFT)

ATENTIE!!! Acest tip de plata NU se prelucreaza in timp real. Prelucrarea platilor are loc numai in zilele lucratoare de luni pana vineri, in intervalul 08:30 - 17:30, cu exceptia sarbatorilor. Daca prelucrarea platii va fi nereusita, atunci banii vor fi restabiliti in cont - fapt despre care veti fi informat suplimentar.

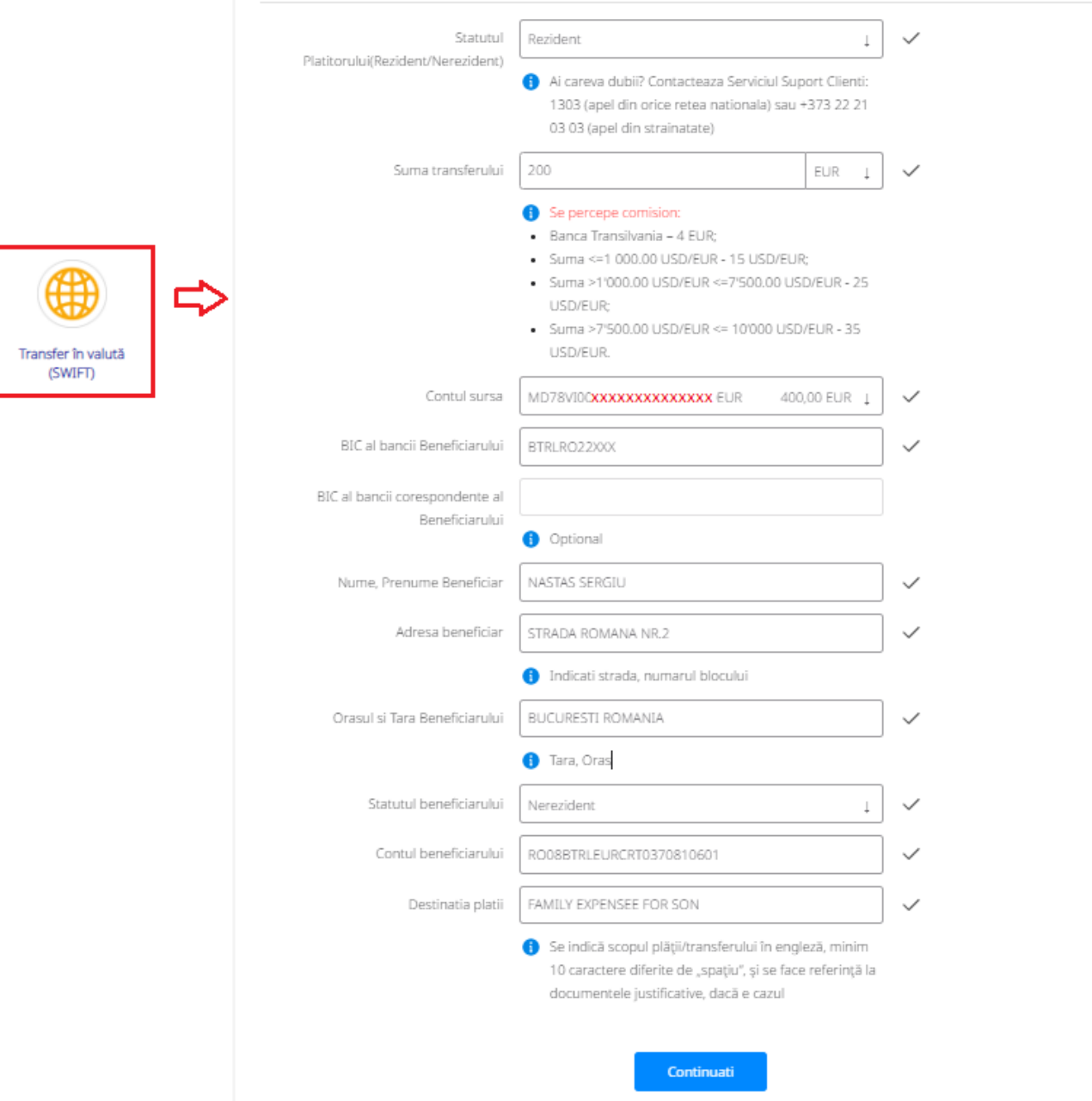

*Important! Acest tip de plată NU se prelucrează în timp real. Prelucrarea plăților are loc numai în zilele lucrătoare de luni până vineri, în intervalul 08:30 - 17:30, cu excepția sărbătorilor. Daca prelucrarea plății va fi nereușită, atunci banii vor fi restabiliți în cont. Prin generarea extrasului de cont puteti verifica returnarea sumei.* 

*8.4.3. Transfer în MDL* – executarea transferurilor în monedă națională din conturile curente prin sistemul automatizat de plăți interbancare SAPI și intrabancare în MDL. Opțiunea are stabilită limita maximă cumulativă per zi a sumei transferurilor, inclusiv și celor efectuate prin SWIFT, până la 500 mii MDL și oferă comisioane mai mici decât cele stabilite la ghișeu.

## **Procesarea complet automată și în timp real:**

 plățile interbancare (prin SAPI) efectuate de către client vor fi procesate doar în zilele lucrătoare în intervalul orar 8:30-17:30;

- plățile intrabancare (intre conturile Victoriabank) vor putea fi efectuate non-stop, procesarea acestora va avea loc în regim online;
- tranzacțiile interbancare vor putea fi inițiate în regim *Obișnuit* sau *Urgent*.

*În Tarife și Comisioane aplicate Persoanelor Fizice gasiți Anexa nr.1 Informația privind orele limită de executare ordine de plată la <https://www.victoriabank.md/tarife>*

#### **Cum funcționează:**

- a) Accesați *Transferuri;*
- b) Alegeți opțiunea *Transfer in MDL;*
- c) Completați următoarele câmpuri:
	- Contul sursă (selectează contul tău curent în MDL);
	- Contul beneficiarului (contul IBAN în format de 24 caractere);
	- Nume, Prenume beneficiar;
	- IDNP/IDNO al beneficiarului;
	- Suma transferului;
	- Destinația plății (se indică scopul transferului în limba română, fără utilizarea diacriticelor);
	- Statutul beneficiarului (Rezident/Nerezident);
	- Tipul transferului Obișnuit/Urgent.

# Transfer in MDL

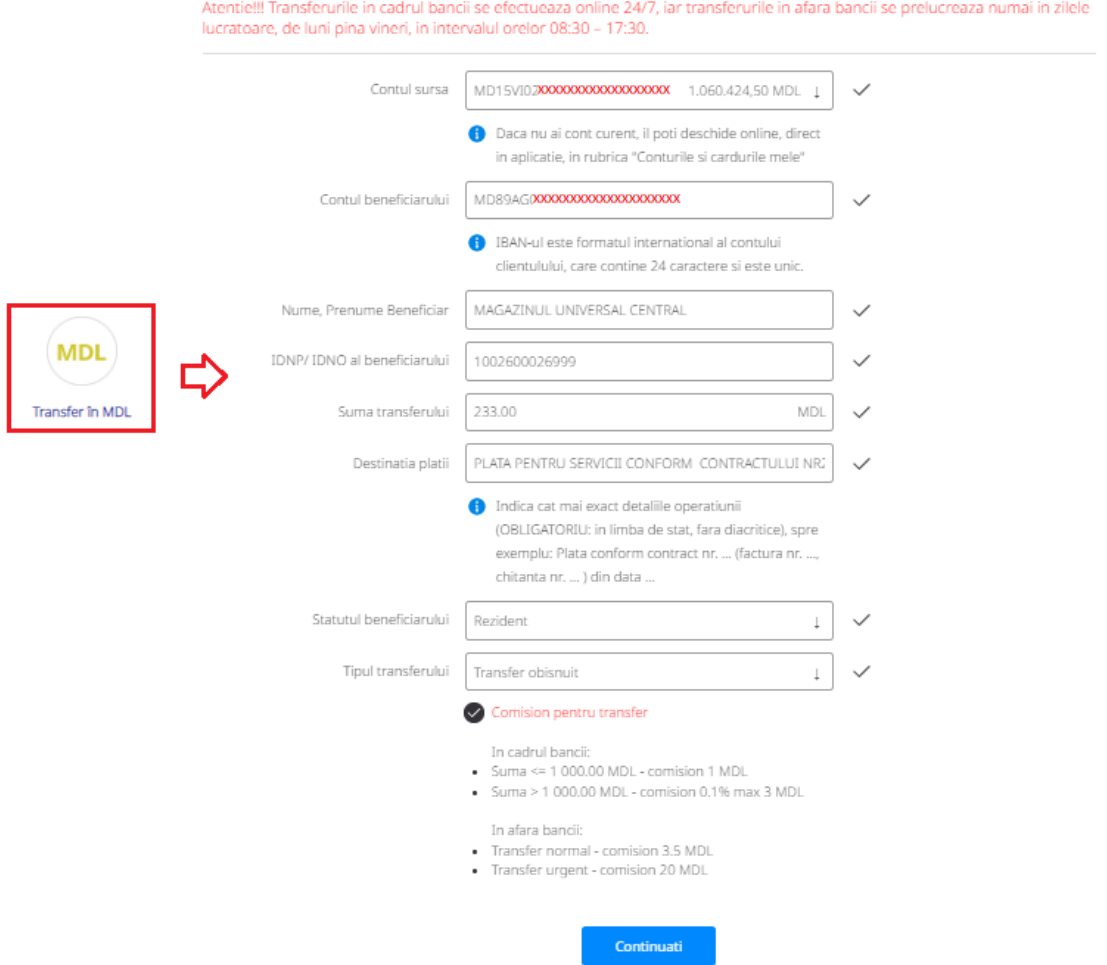

# **8.5. Transferurile T2A**

Din meniul principal se selectează Transfer online (T2A), care automat te direcționează la pagina web [Victoriabank T2A,](https://transfer.victoriabank.md/) unde se selectează datele transferului.

<span id="page-38-0"></span>Prin serviciul T2A pot fi recepționate transferurile Sitemelor Rapide Bancare: Western Union, Money Gram, RIA, Smith & Smith, Intel Express.

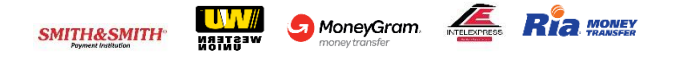

În compartimentul *"Introdu Datele"*:

- denumirea sistemului de remitere de bani*;*
- țara de expediere;
- $\checkmark$  codul transferului;
- $\checkmark$  suma transferului;
- $\checkmark$  valuta transferului;
- $\checkmark$  codul personal (IDNP);
- $\checkmark$  numărul contului în format IBAN;
- $\checkmark$  bifa "Nu sunt robot".

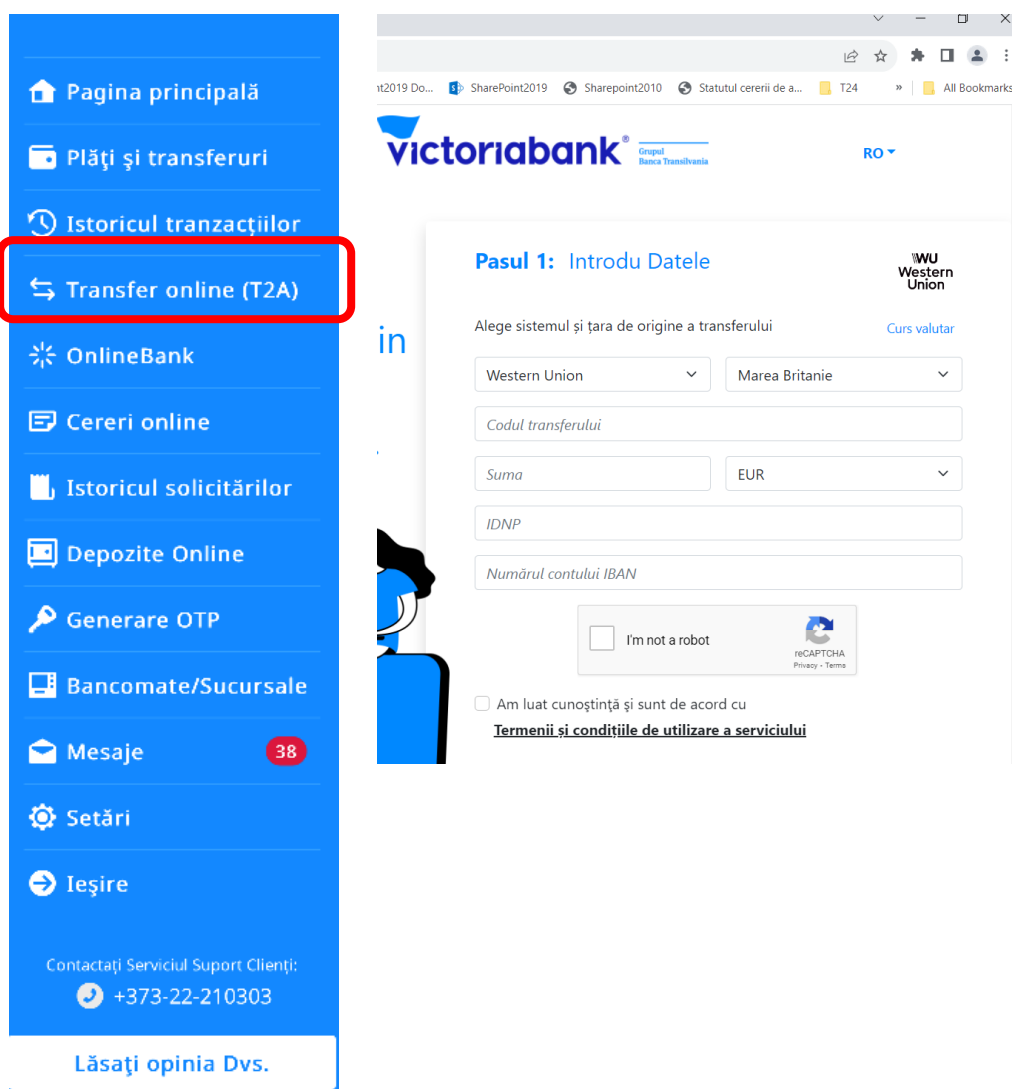

La completarea formularului pentru eliberarea remiterii de bani prin intermediul serviciului T2A este necesar ca Beneficiarul să accepte prezentele Reguli prin bifarea opțiunii "Am luat cunoștință şi sunt de acord cu Termenii și condițiile de utilizare ale serviciului T2A".

În cazul introducerii datelor corecte la numărul de telefon înregistrat în sistemul informațional al Bănicii se va expedia SMS OTP (One Time Pasword), care este utilizat în calitate de cod de autentificare și autorizare pentru efectuarea tranzacțiilor în interfața serviciului. Numărul maxim permis pentru introducerea OTP este de 3 ori. Dacă parola OTP este introdusă mai mult de 3 ori eronat, transferul poate fi ridicat doar la Ghișeul Băncii.

# **9. Plăți**

# **9.1. Utilități**

<span id="page-39-0"></span>Efectuați plăți și transferuri către furnizorii de servicii, companii de microfinanțare, operatori de telefonie mobilă, Internet, TV și facturi comunale.

<span id="page-39-1"></span>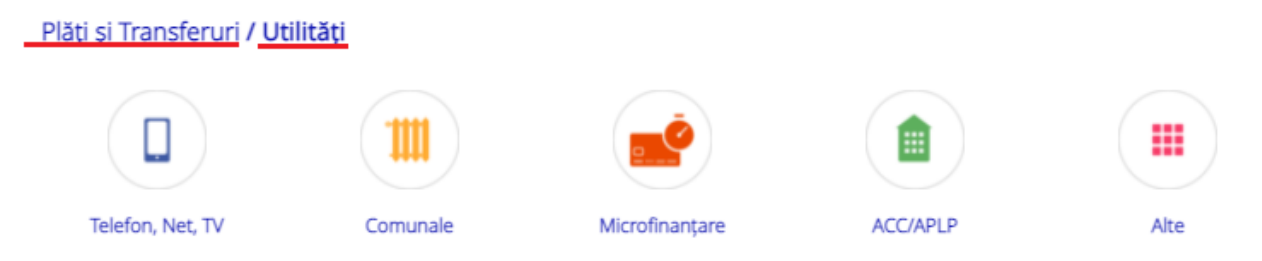

La efectuarea plăților, aplicația VB24 vă oferă opțiunea **Crearea șabloanelor**, care permite achitarea rapidă a plăților periodice care au fost cel puțin o dată achitate anterior și înregistrate ca șablon.

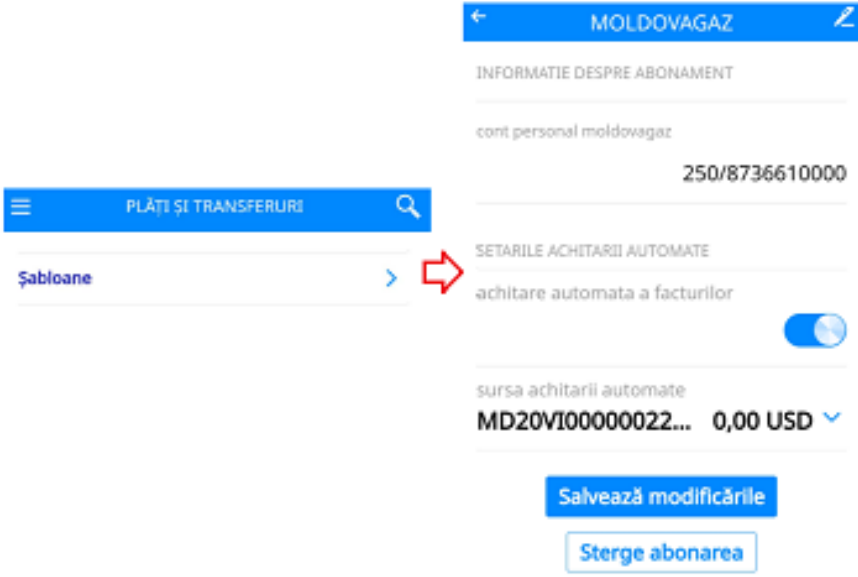

**9.1.1. Telefon, Net, TV** – achitarea serviciilor de telefonie mobilă, internet şi cablu TV.

ORANGE

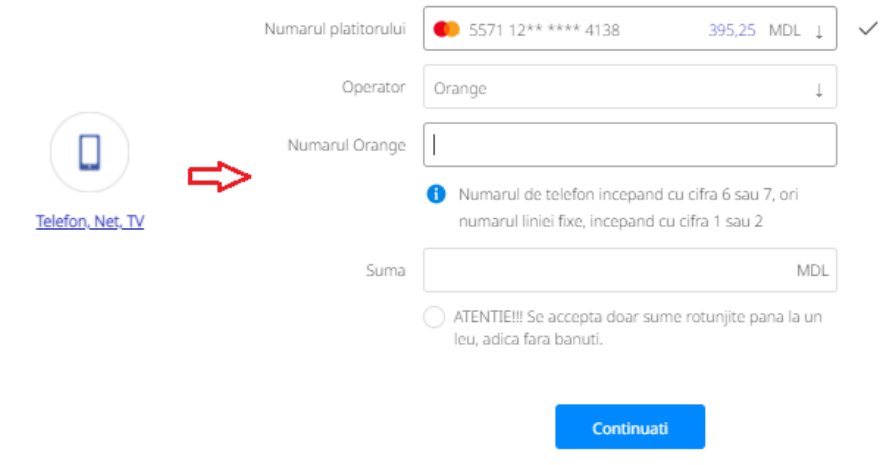

**9.1.2. Comunale** – achitarea facturilor comunale cu posibilitatea expedierii indicilor de contor.

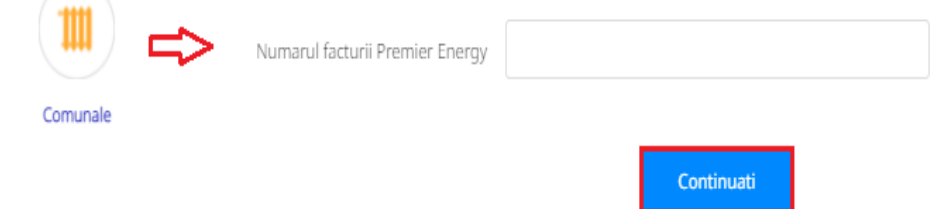

**9.1.3. Microfinanțare** – achitarea creditelor in favoarea companilor de microfinanţare.

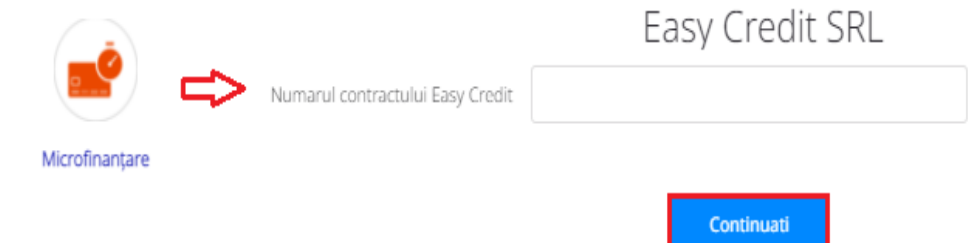

**9.1.4. ACC/APLP** – achitarea facturilor destinate asociaţiilor co-proprietarilor şi asociaţiilor locuinţelor privatizate.

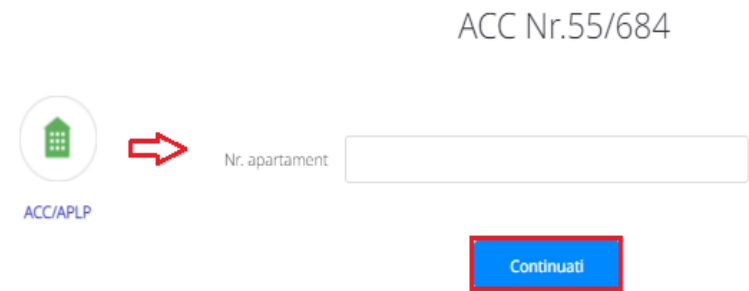

**9.1.5. ALTE** – compartimentul *Alte,* include achitări pentru alte tipuri de facturi şi servicii cum ar fi: *Avon, 999.md, AirMoldova* etc.

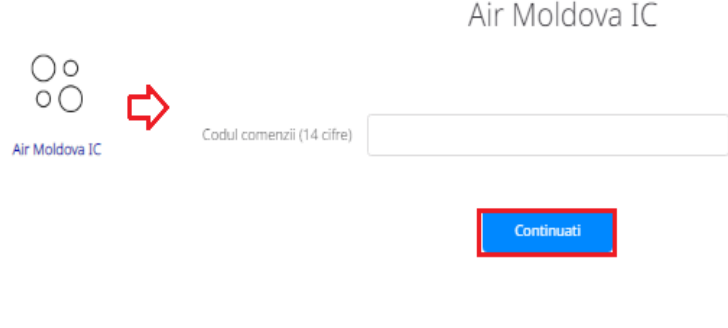

# **9.2. Servicii publice (MPay)**

Prin această opțiune pot fi achitate serviciile publice incluse în serviciul guvernamental de plăți electronice Mpay:<https://mpay.gov.md/Services>

# <span id="page-41-0"></span>**Cum funcționează:**

- a) Accesați meniul *Plăți*
- b) Selectați opțiunea *Servicii publice (MPay)*
- c) Introduceți codul MPay deținut
- d) Tastați *Continuă* și verificați informația afișată
- e) Finalizați plata tastând *Efectuare plată*

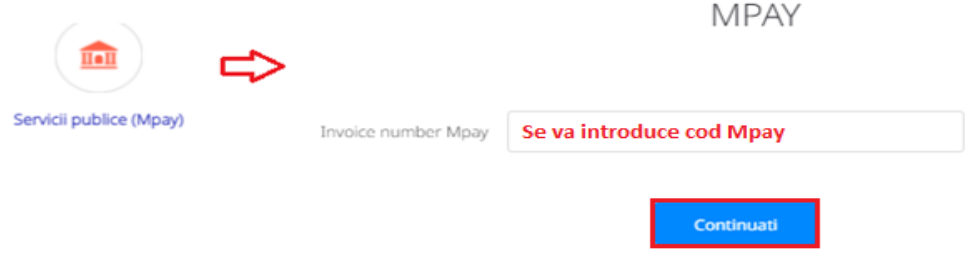

# **9.3. Organizație de binefacere CARITATE VB / ALATURI DE UCRAINA**

<span id="page-41-1"></span>Posibilitatea transferurilor sub forma de donații în scop de binefacere.

#### Clasificare VB: Public

CaritateVB

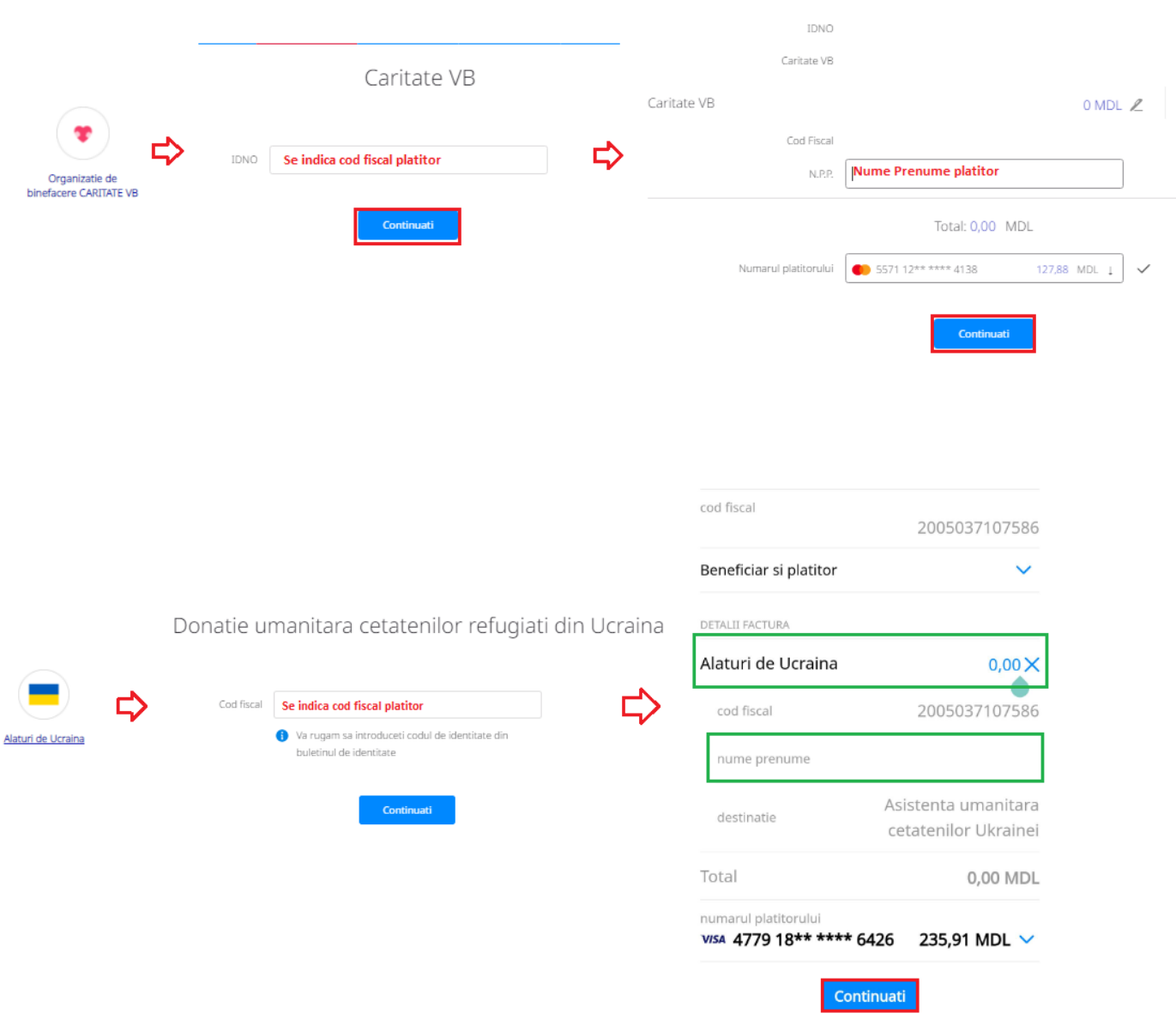

# **9.4 Plăți Programate**

9.4.1 Plată programată în VB24 – pentru programarea achitării facturilor

;

<span id="page-43-0"></span>1 Pas: În VB24 accesați meniul "Plăți și Transferuri" după care selectați "Utilități".

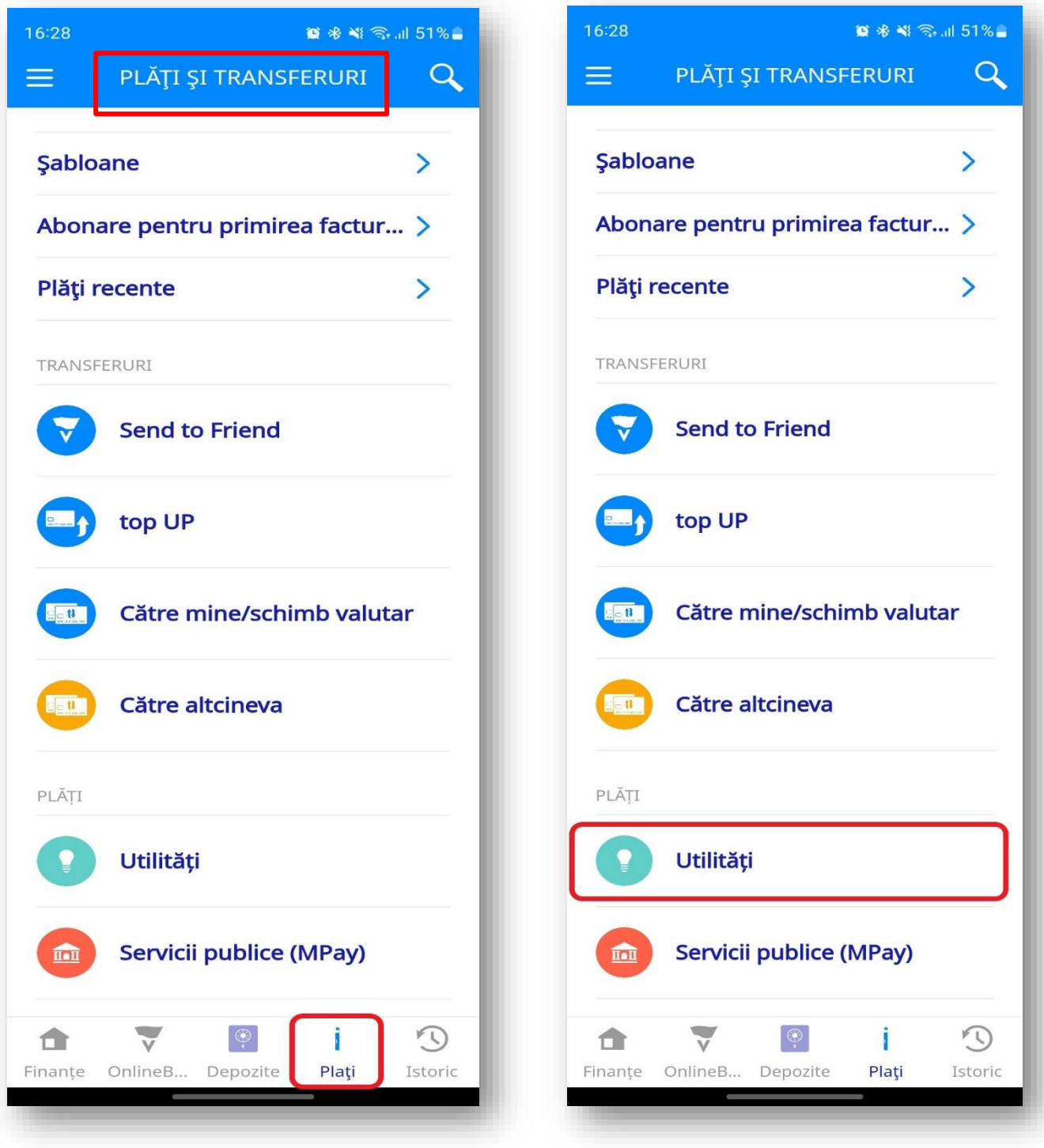

**2 Pas:** Din meniul "Utilițăti" selectați serviciul necesar de achitat. Spre exemplu "Comunale" și ulterior se alege facturierul spre plată "Priemier Energy".

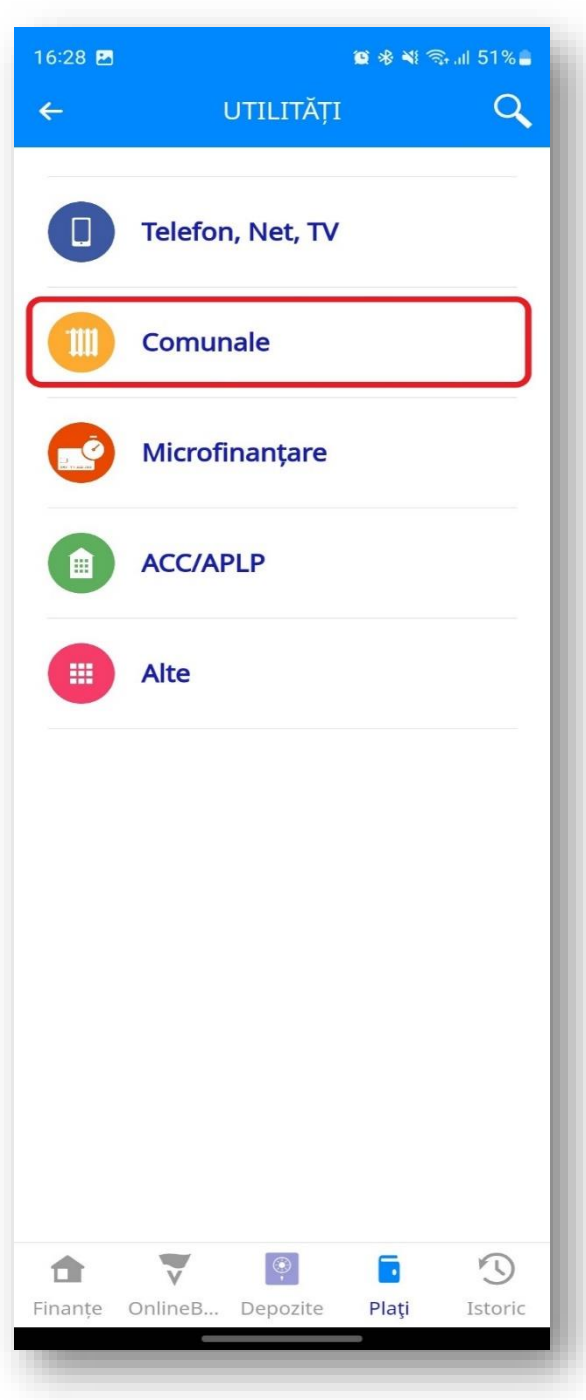

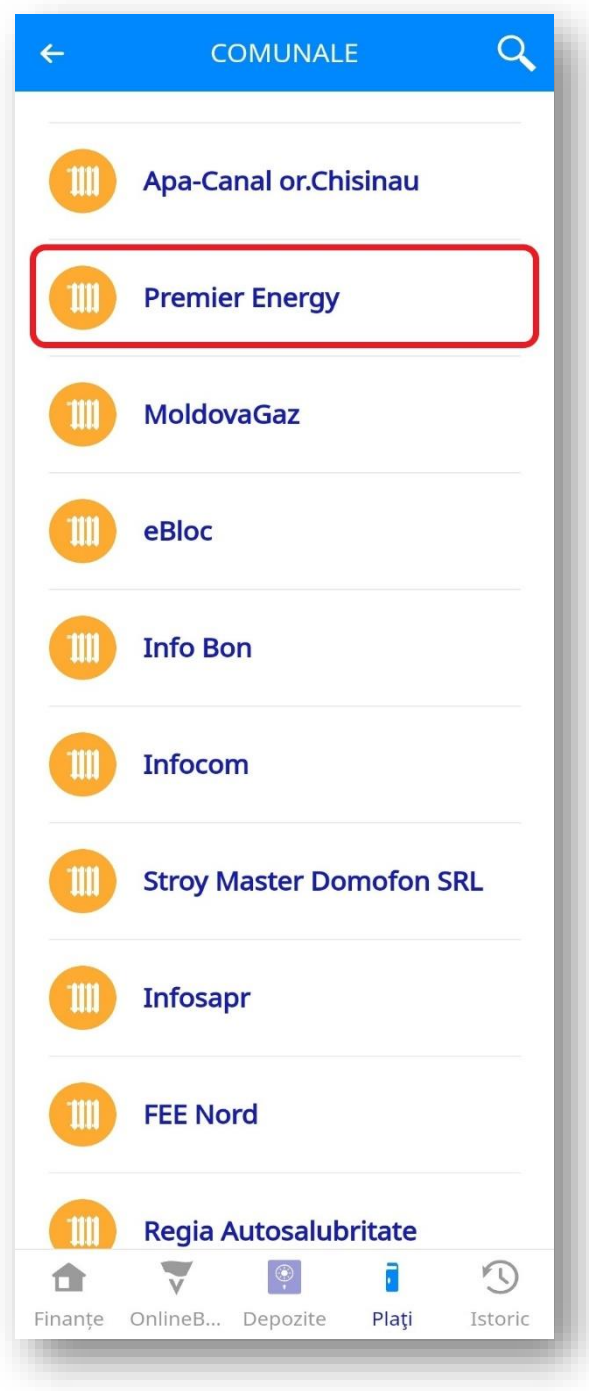

Clasificare VB: Public **3 Pas:** Culegeți identificatorul facturii/contractului și aplicația identifică factura. După care tastați "Creare abonament" și introduceți numele abonamentului, ulterior activează butonul achitare automată a facturilor și "creează" abonament. Astfel, Plata Programată pentru achitarea facturilor este activată.

Pentru plata facturilor clientul urmează să asigure mijloace bănești suficiente în contul său.

Pentru revocarea / renunțarea plata programată pentru achitarea facturilor este necesar glisarea butonului "achitare automată a facturilor" în sensul dezactivării.

**Nota:** Funcționalul Plata programată prin VB24 pentru achitarea facturilor este activ doar pentru companiile care emit facturi.

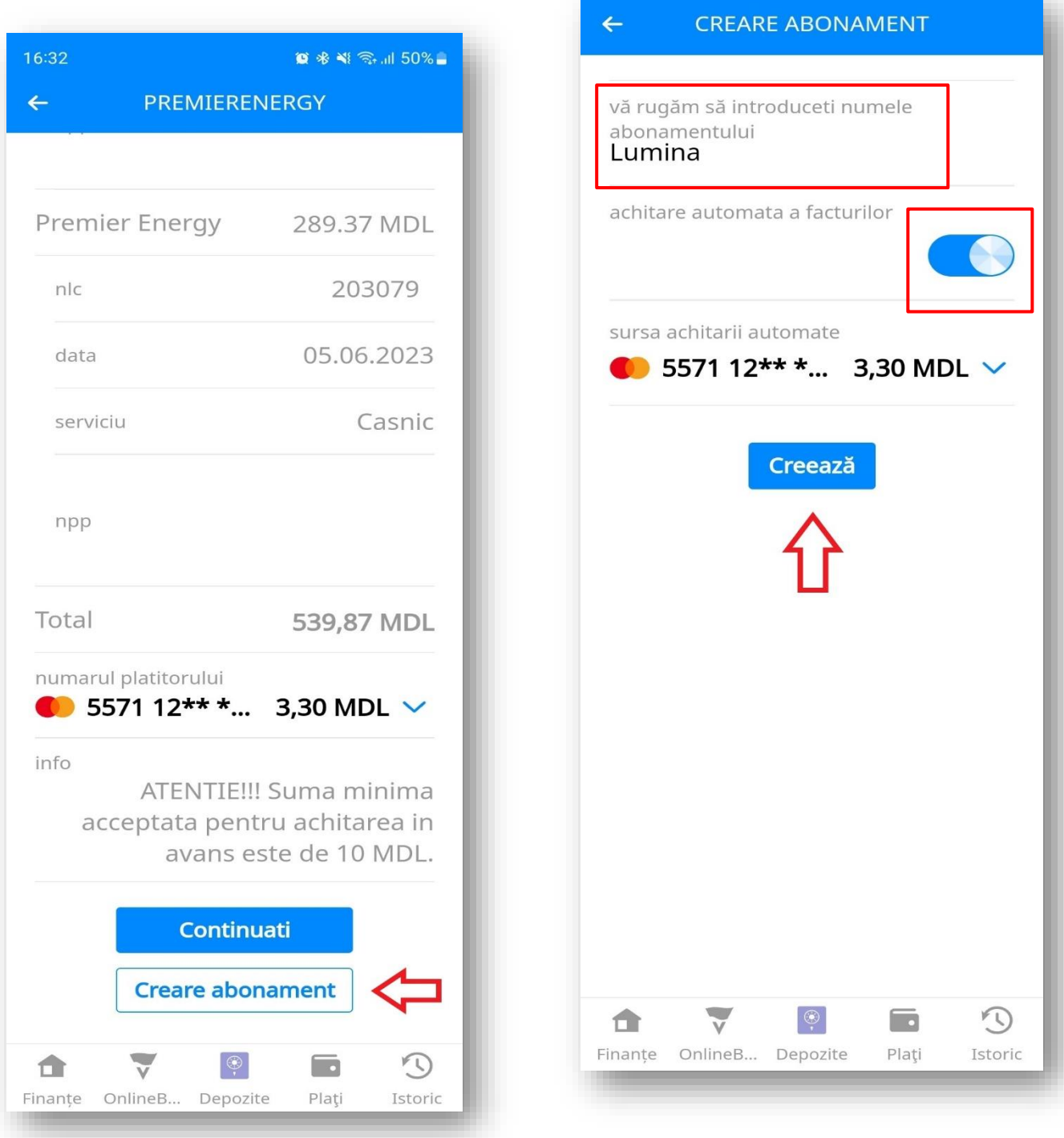

# **9.4.2 Plata programată - pentru plata către altcineva (P2P).**

 Plata Programată P2P în [VB24](https://onelink.to/vb24mobile) se efectuează de la cardul Victoriabank pe un card Victoriabank sau cardul altei Bănci (în orice valută, pentru conturile de card în valute străine diferite conversia se va aplica la cursul valutar utilizat pentru carduri). Programarea plăților se efectuează la suma și intervale regulate setate de client.

**1 Pas:** În VB24 accesați meniul "Plăți și Transferuri" după care selectați "Către altcineva", la card (P2P) *VB24 mobile VB24 web*

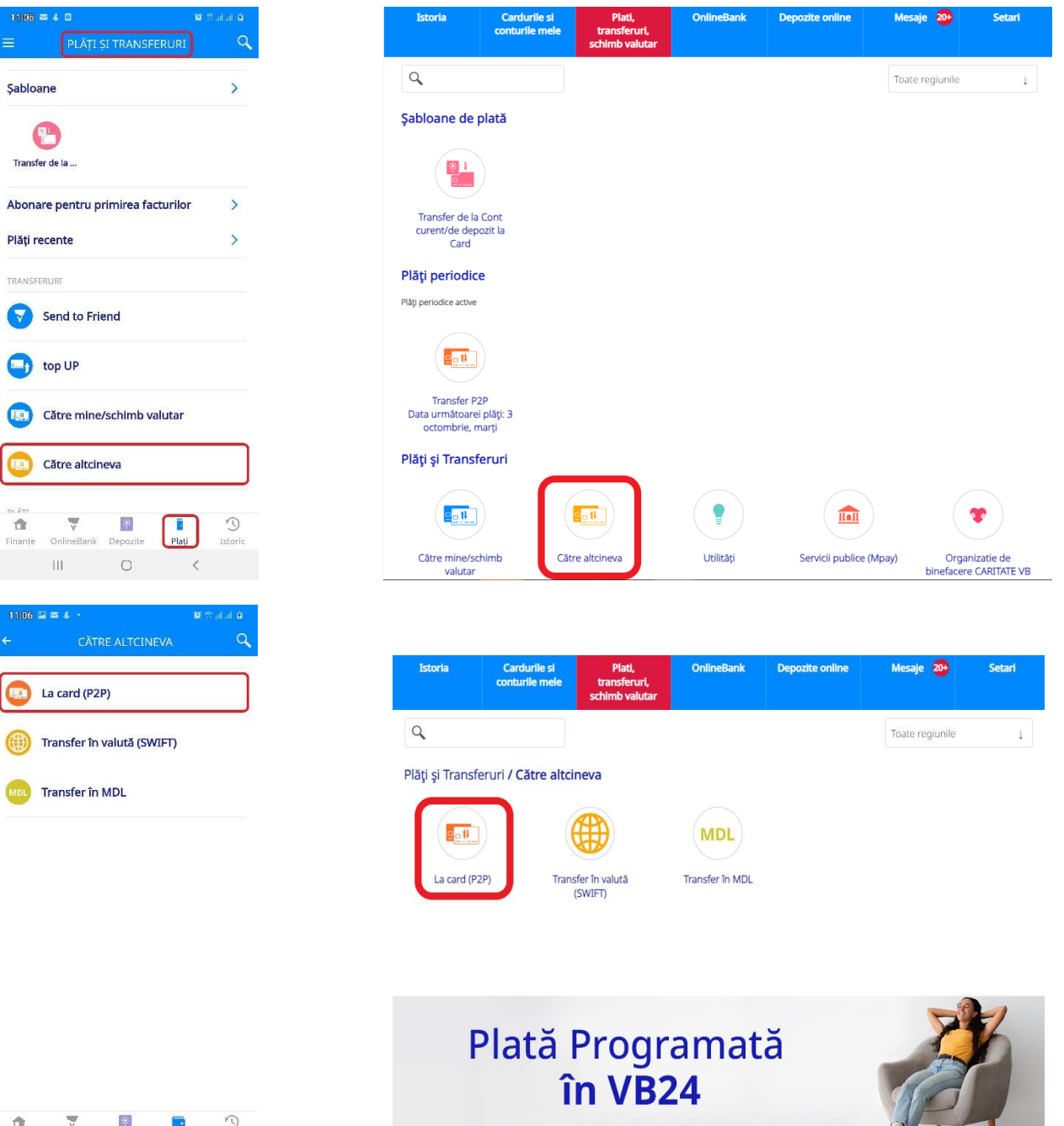

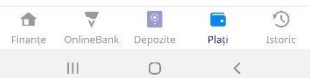

Mesaje 20+

Mesaje 20+

Setari

108,81 MDL  $\downarrow$ 

duc exclusiv cu

Depozite online

108,81 MDL  $\downarrow$ 

 $MDL_+$  $\checkmark$  $\checkmark$ 

 $\checkmark$  $\checkmark$ 

 $\checkmark$ 

 $MDL = \pm$ 

Setari

**2 Pas:** Introduceți detaliile precum: numărul cardului beneficiarului și suma care urmează a fi transferată

# *VB24 mobile VB24 web*

11:08

cardul

 $\bullet$ 

食 inani

destinat

suma

comisio letot

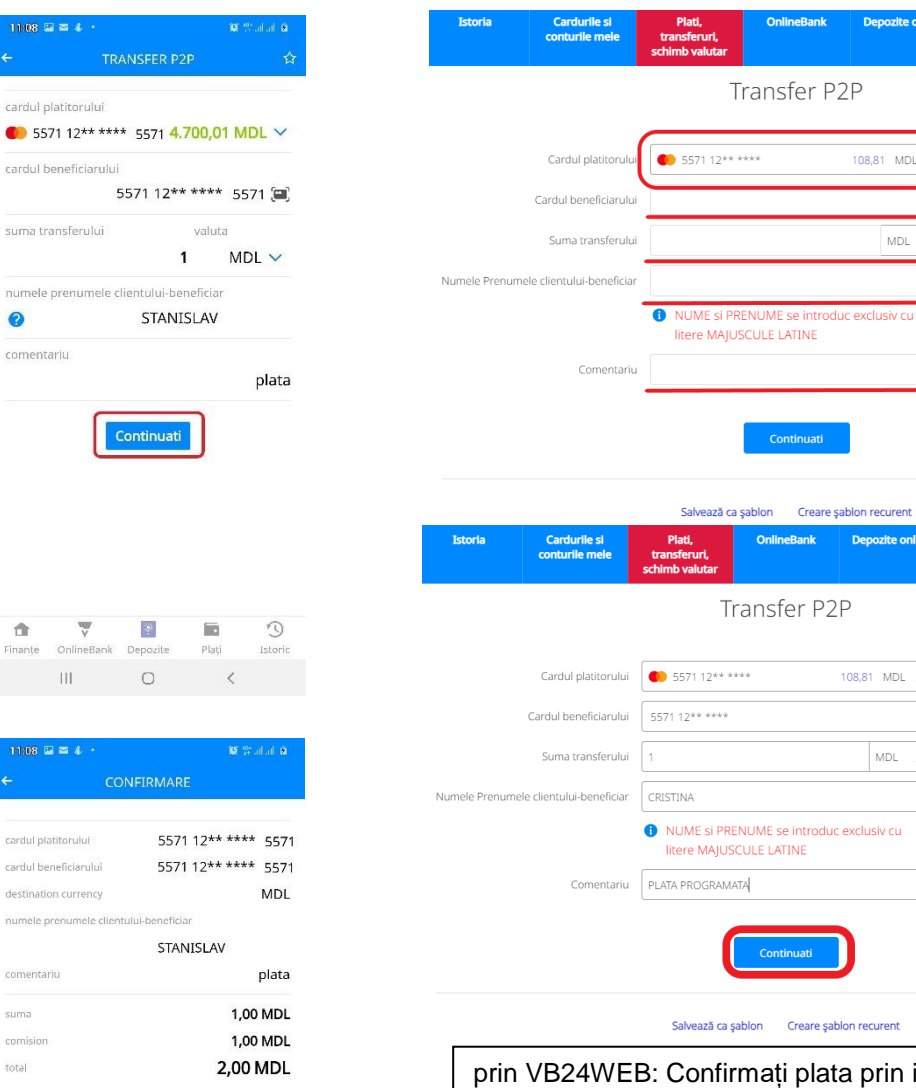

vlata prin introducerea codului de unică folosință din SMS primit la numărul de telefon declarat Băncii.

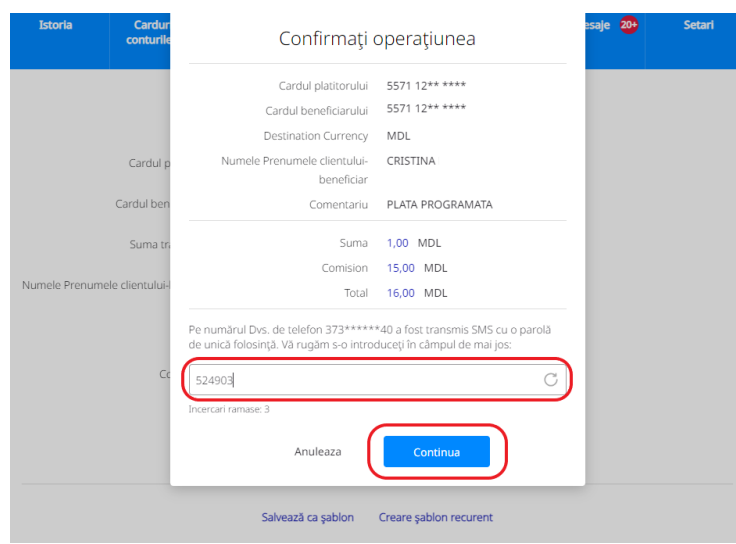

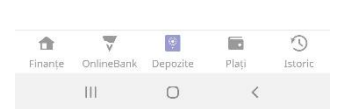

Execută

3 Pas: După executarea transferului setați "creați plată recurentă"/"creați șablon recurent"/ unde indicați perioada plății precum și ziua când transferul urmează să fie efectuat. Ulterior confirmați Programarea Plății P2P. Astfel, Plata Programată P2P pentru efectuarea transferului către altcineva (P2P) a fost finalizată.

Pentru plata P2P clientul urmează să asigure mijloace bănești suficiente în contul său.

Pentru revocarea / renunțarea plații programată P2P este necesar să tastați butonul "Șterge" în meniul de modificare plății setate.

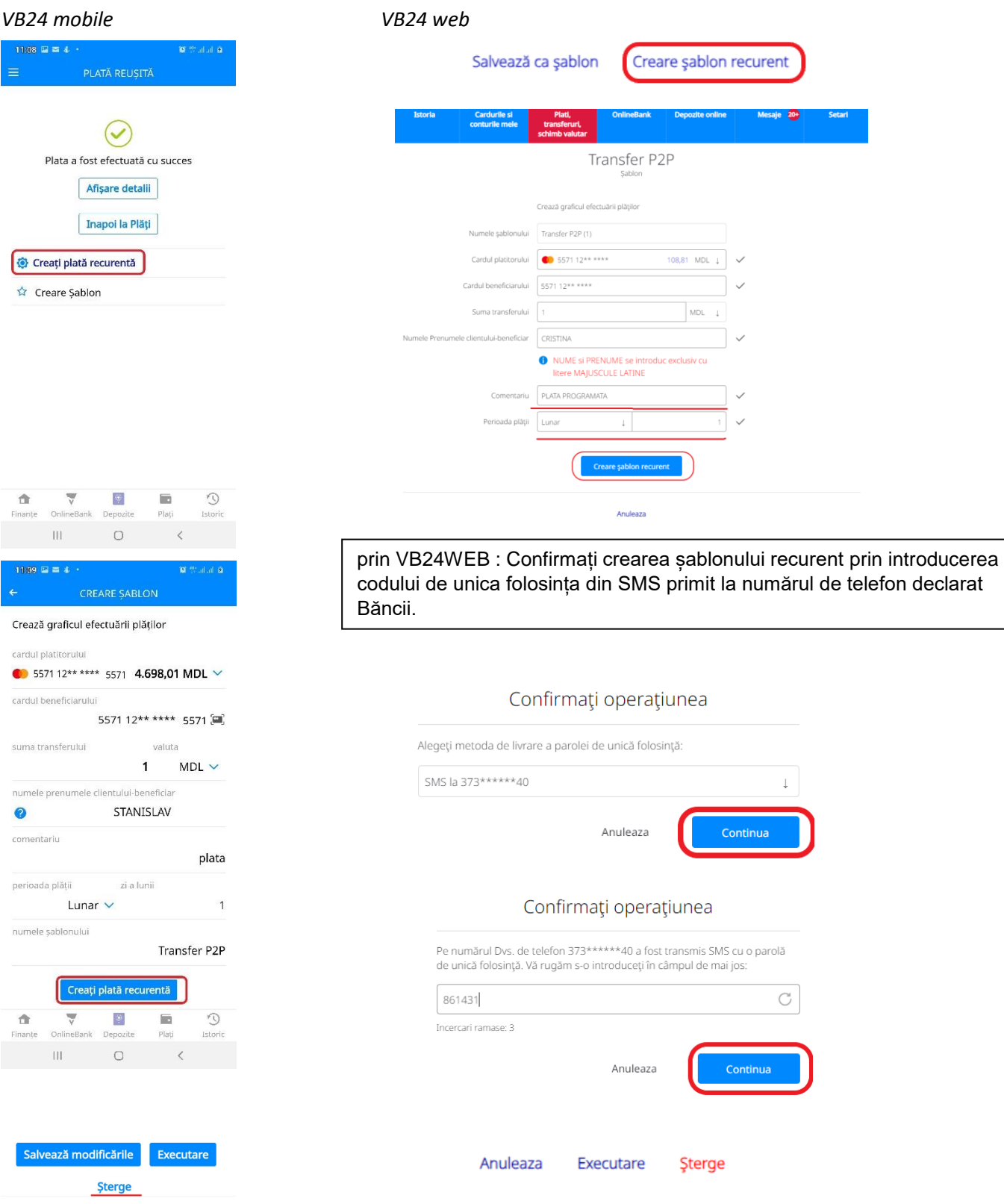

# **10. Istoria tranzacțiilor**

Vizualizați grafic în VB24 distribuirea cheltuielilor pe categorii de comercianți prin intermediul analizatorului financiar.

# <span id="page-49-0"></span>**Cum funcționează:**

- a) Selectați compartimentul *Istoria;* d) Alegeți perioada;
- b) Accesați opțiunea *Istoria tranzacțiilor;* e) Filtrați debitările și încasările.
- c) Selectați cardul sau contul;
- 
- 

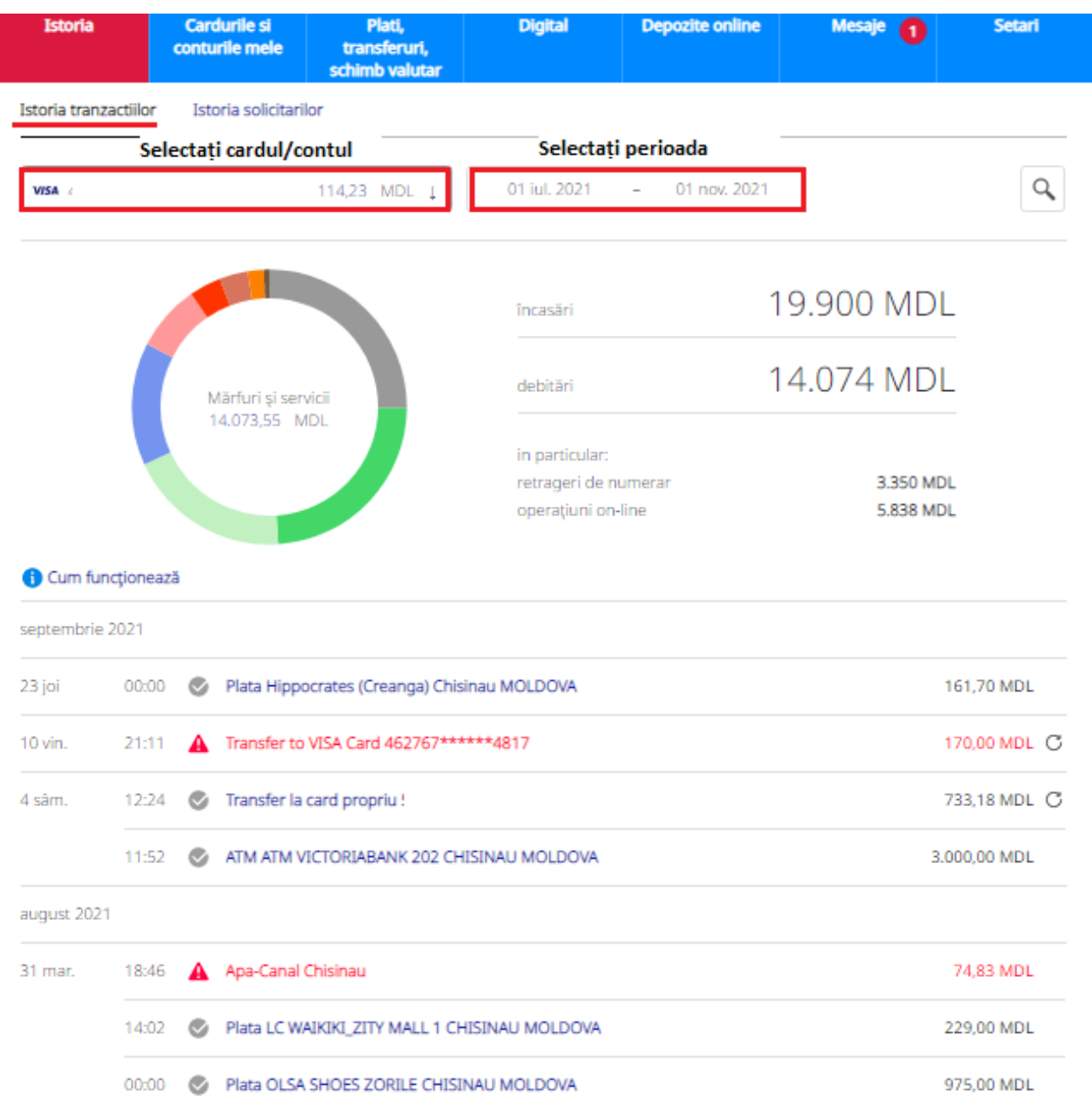

# **11. Actualizarea datelor online**

Din meniul principal se accesează Online Banking după care se alege Actualizează-ti datele personale și te va direcționa la pagina unde urmează parcurgerea pașilor de Identificare client.

<span id="page-50-0"></span>Sunt 4 etape de parcurs pentru actualizarea datelor online, după cum urmează:

- 1. Identificare;
- 2. Recunoaștere facială;
- 3. Informații personale;
- 4. Validare date personale.

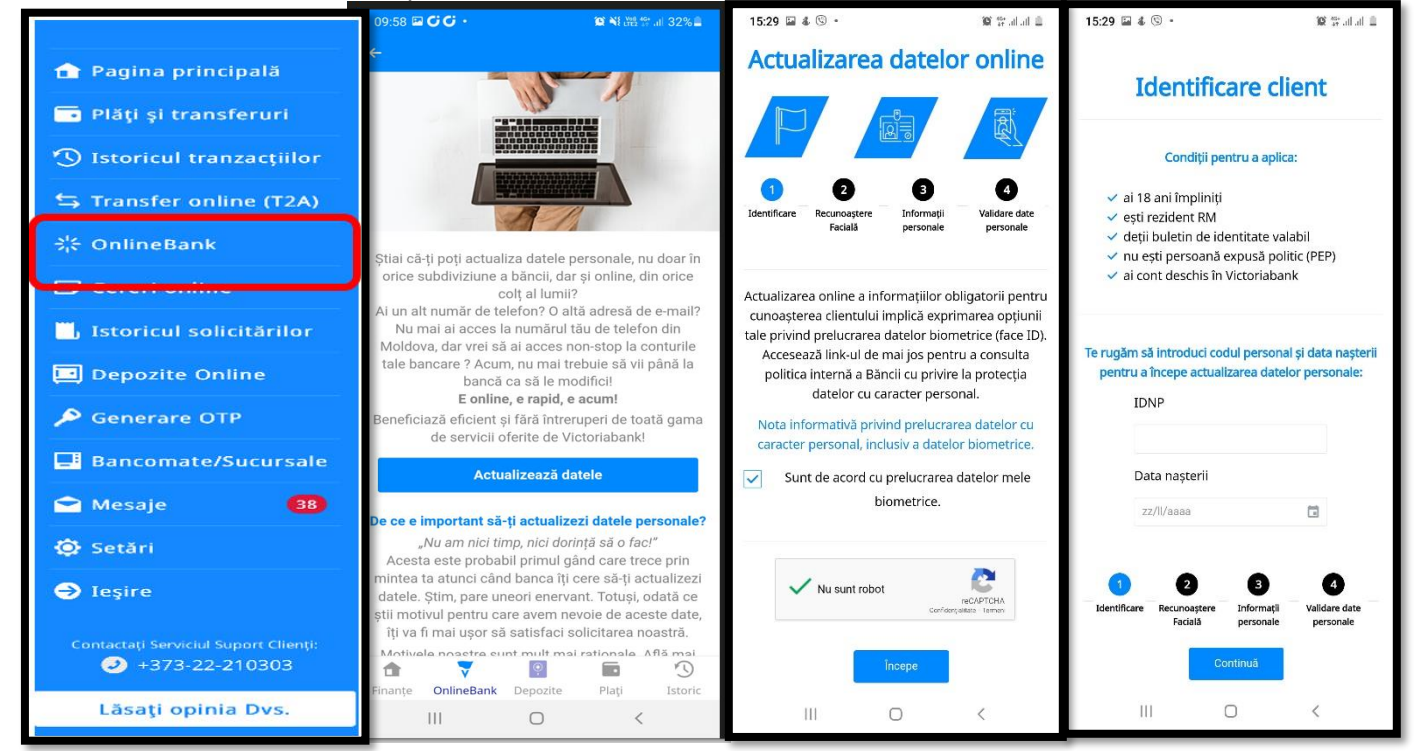

Se culege codul fiscal și data nașterii după care continuii procesul la etapa următoare. Prin listarea listei din meniul Persoana Expusă Politic (PEP) se selectează dacă deține/nu deține atribuirea PEO, ulterior similar se selectează dacă clientul deține/nu deține statut FATCA (Actul privind îndeplinirea obligațiilor fiscale cu privire la conturile străine emis de către Departamentul Trezorerie al SUA (FATCA)) și se trece la etapa următoare.

![](_page_51_Picture_1.jpeg)

La etapa a 2a se va poziționa fața în boxa foto pentru identificarea facială. După confirmarea înregistrării pozei se va scana actul de identitate față și verso.

La etapa 3-a se va culege datele personale, cele aferente reședinței și adreselor, ocupației și Chestionarul.

![](_page_51_Picture_126.jpeg)

În etapa 4-a este validarea datelor personale

![](_page_52_Picture_28.jpeg)

Dupa finalizarea etapei cu succes vei primi SMS de la VB.MD cu mesajul de confirmare ca datele personale au fost actualizate cu succues.

![](_page_52_Picture_4.jpeg)